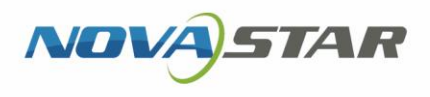

# ViPlex Express 局域网显示屏管理软件

V1.6.0 NS120000688

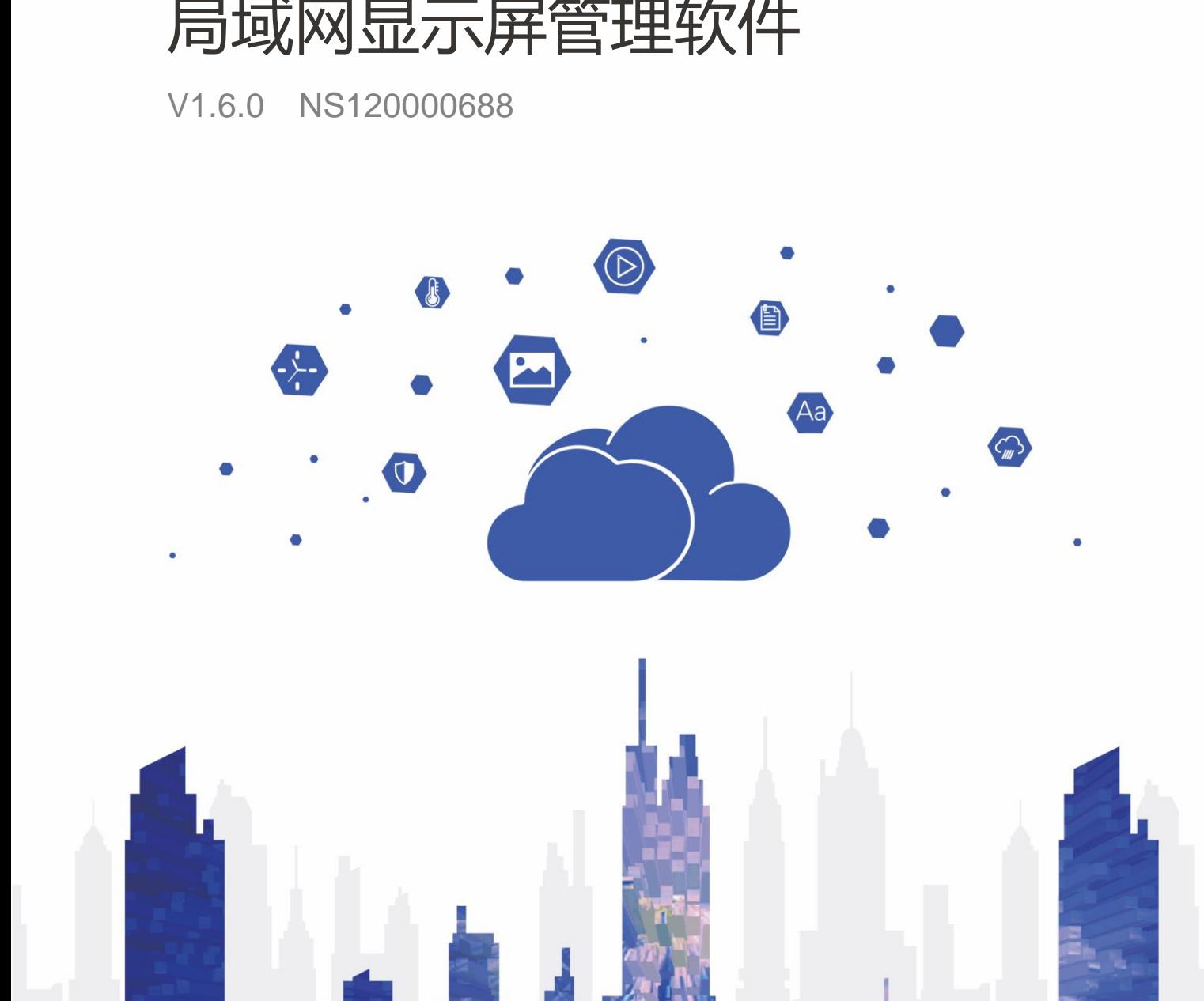

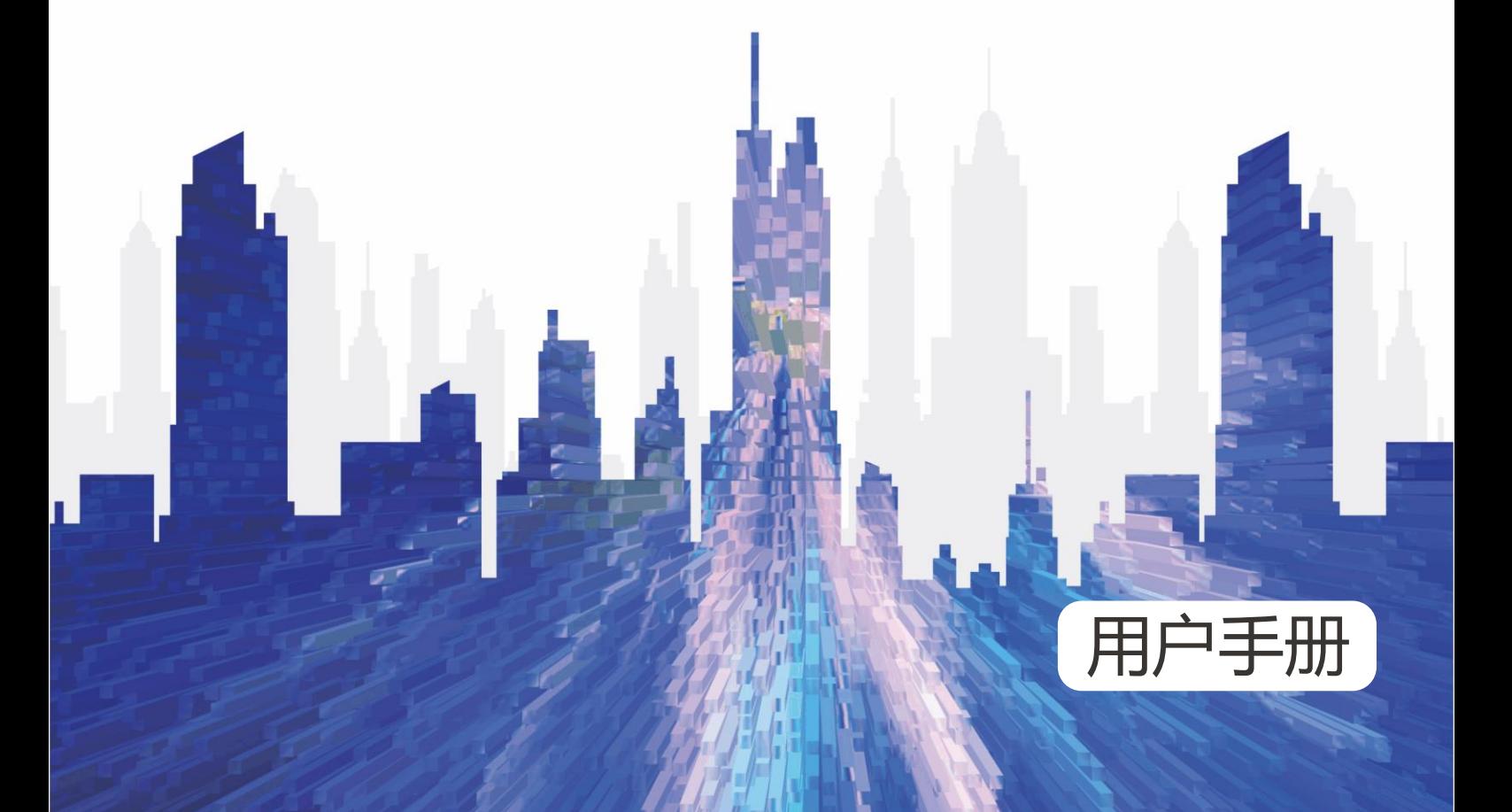

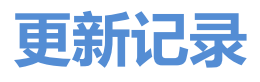

<span id="page-1-0"></span>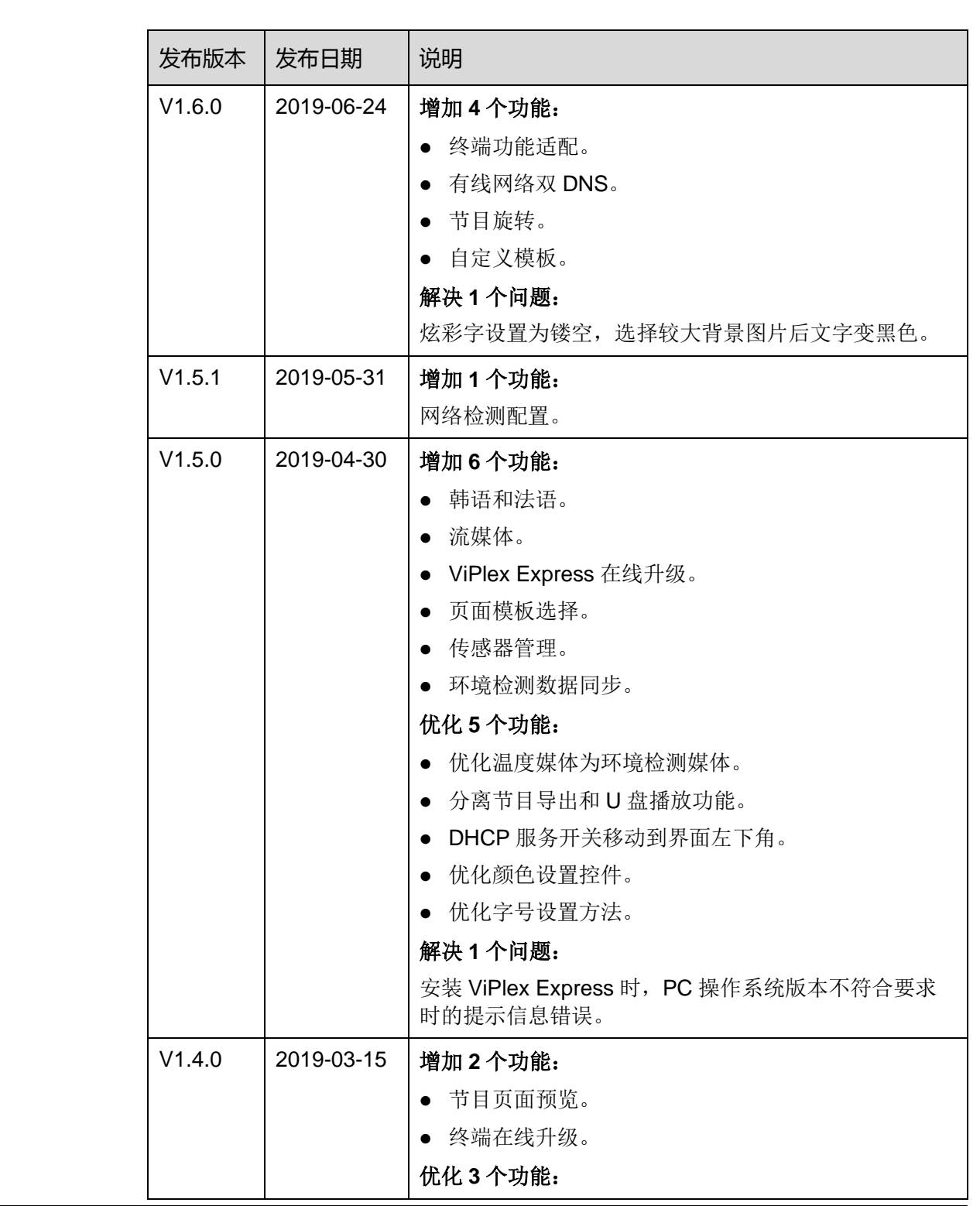

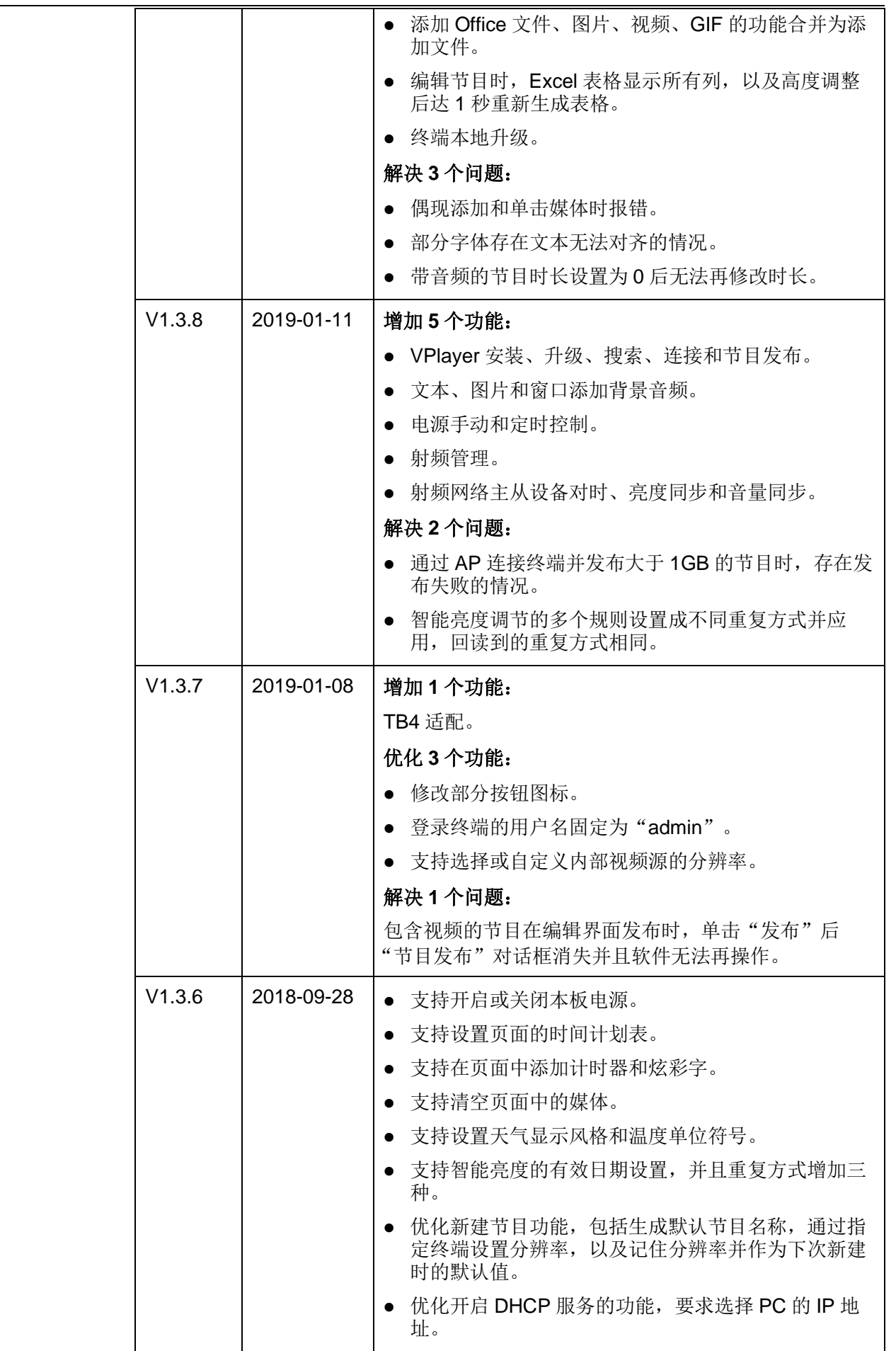

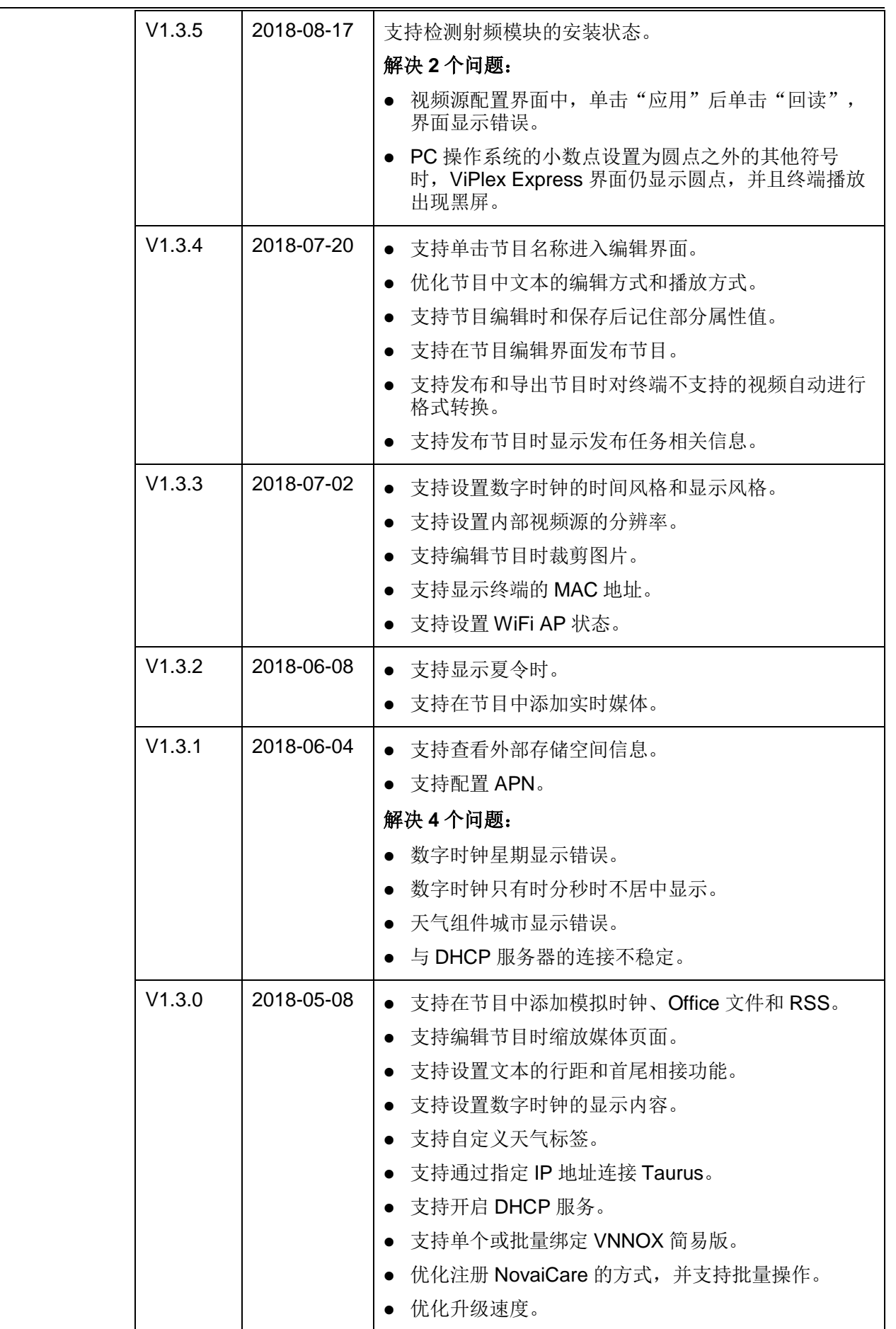

用户手册 しんしん しょうしょう しゅうしょう しゅうしゅん しゅうしゅう りょうしゅう 更新记录

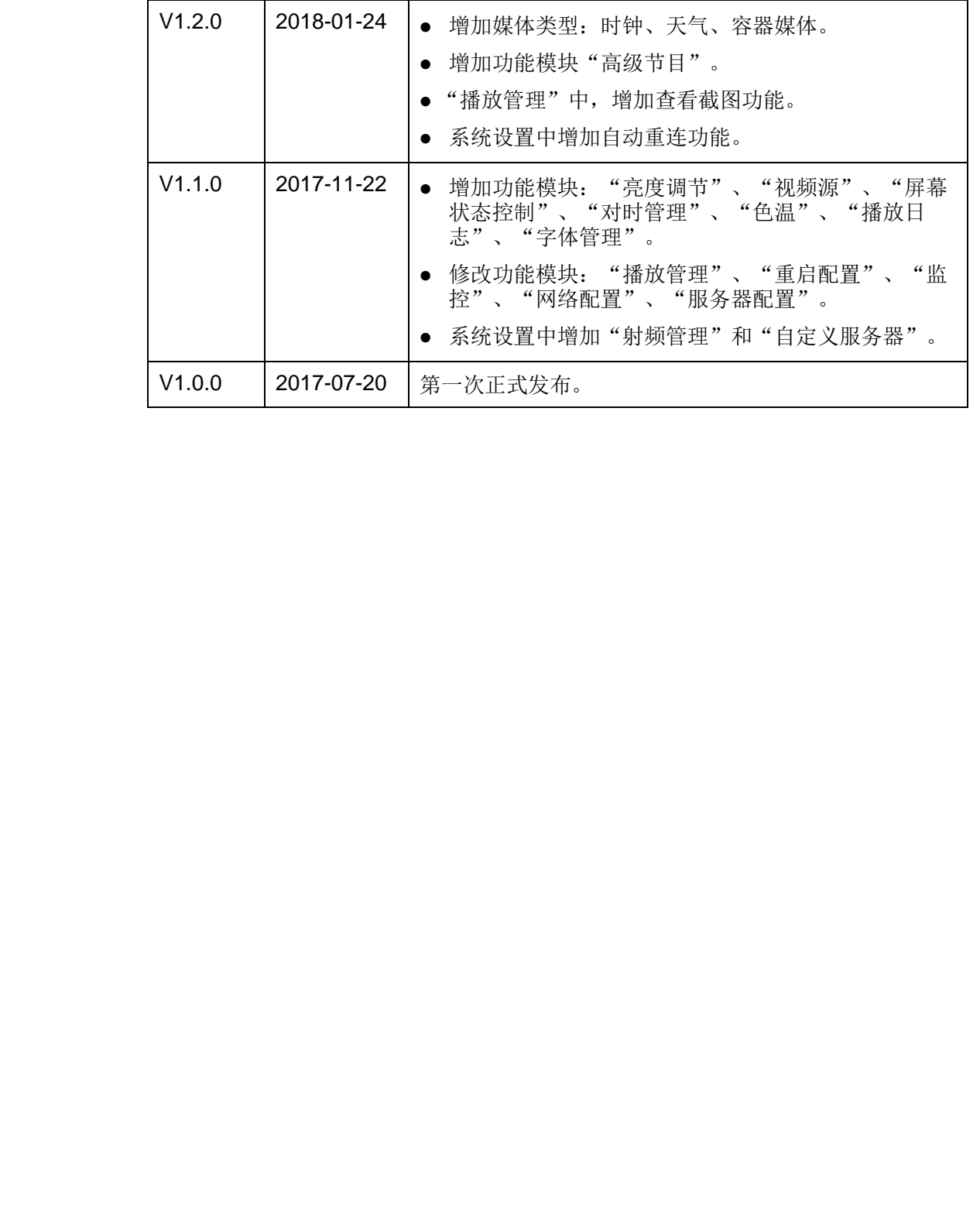

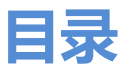

<span id="page-5-0"></span>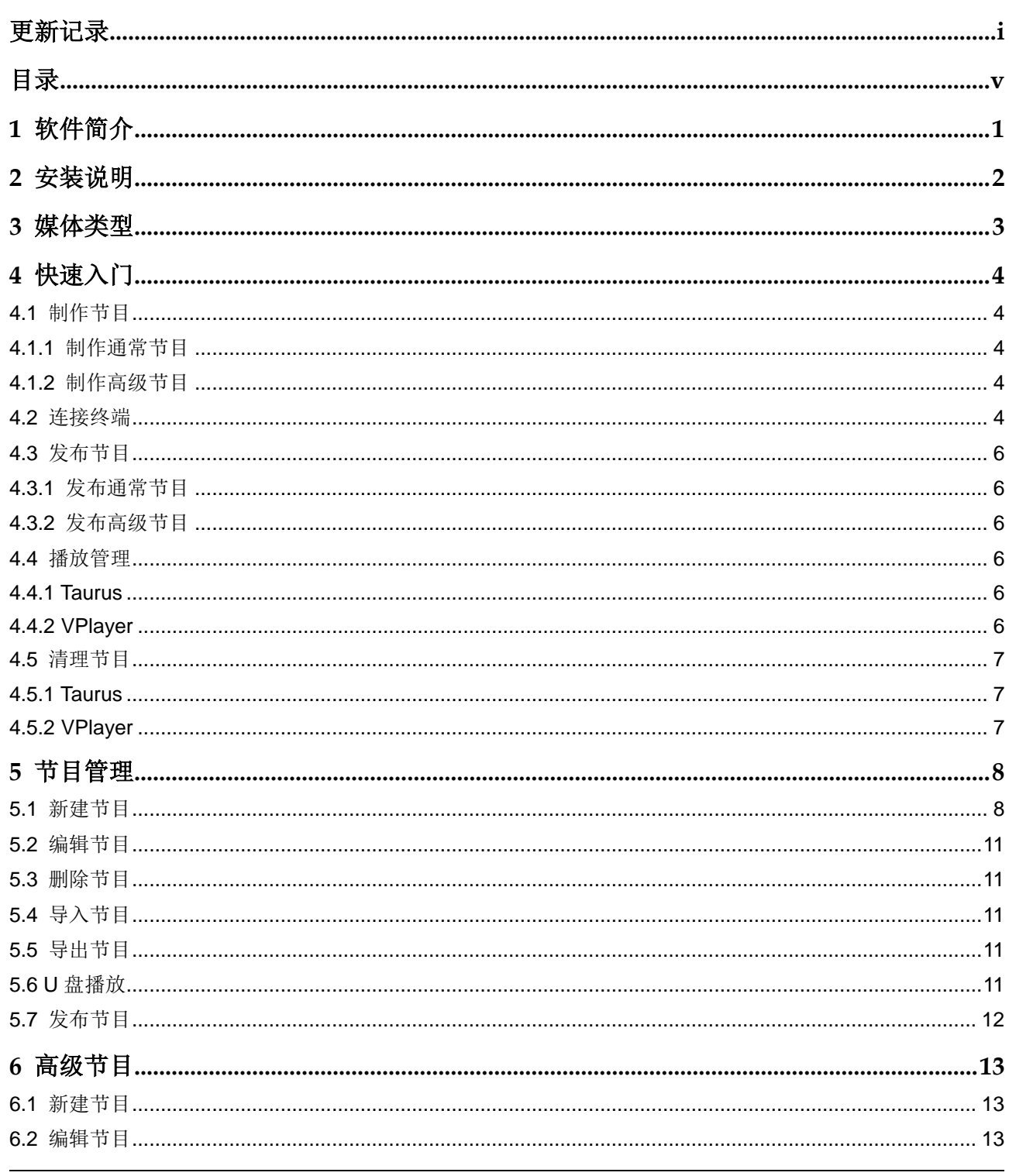

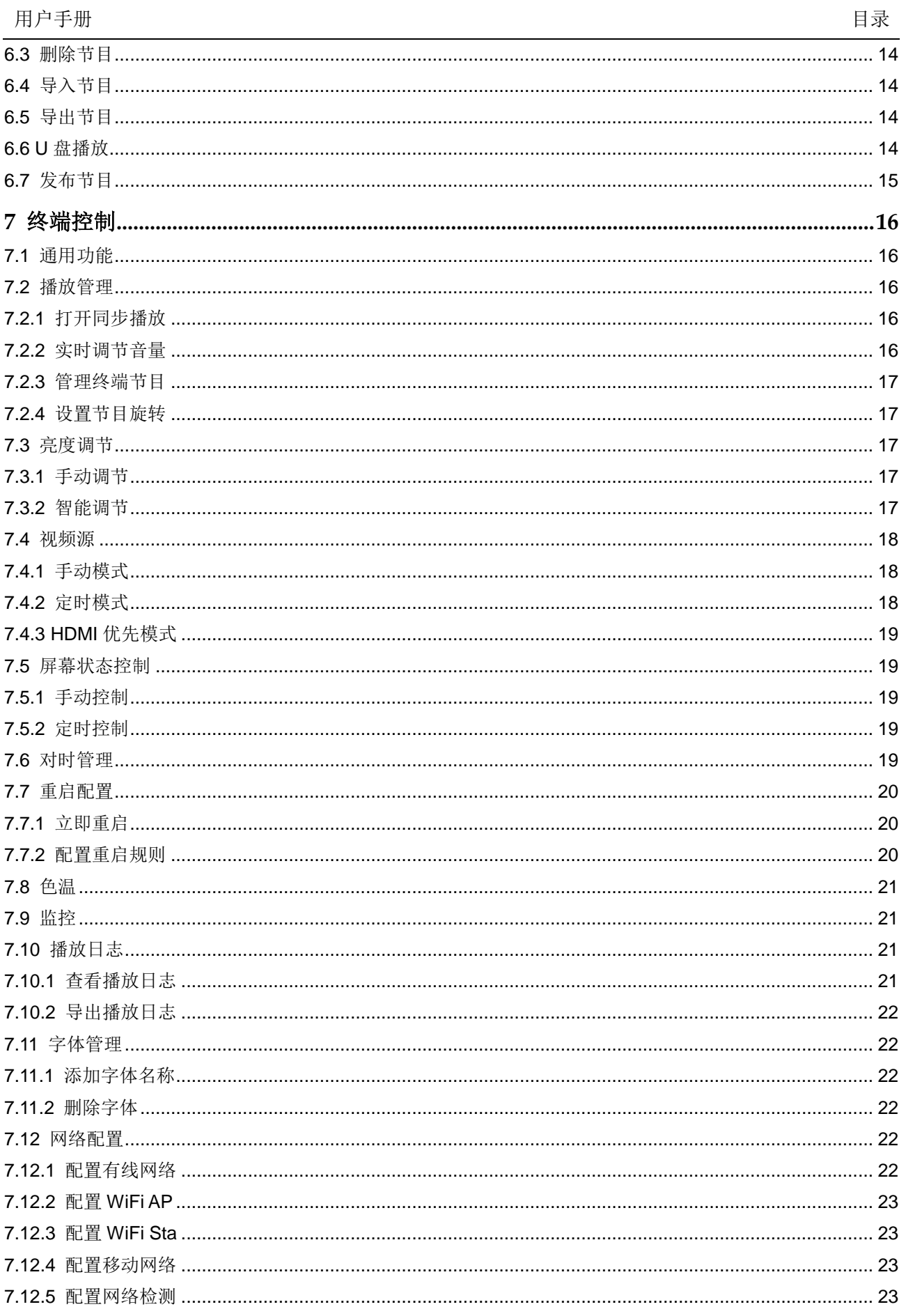

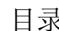

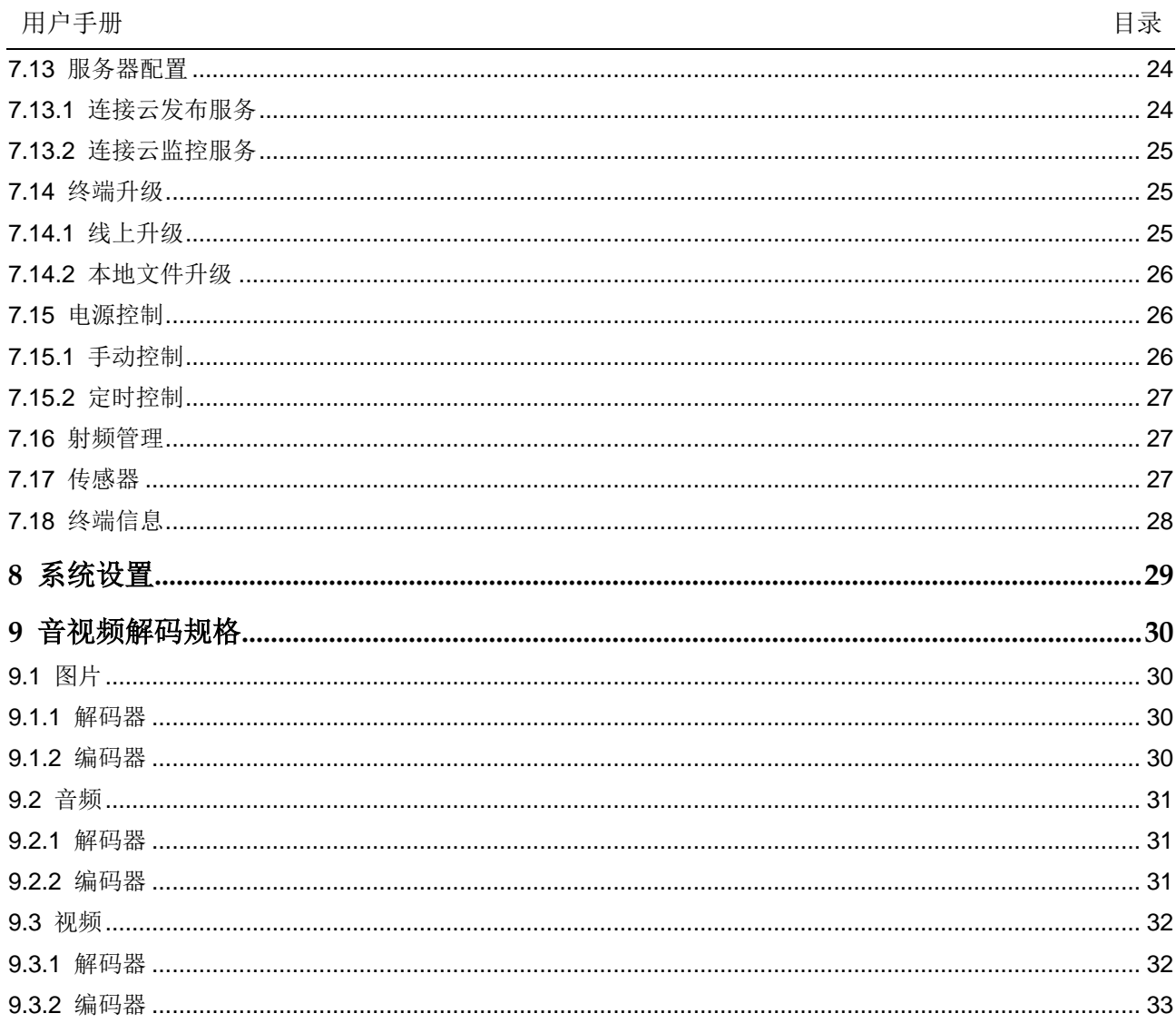

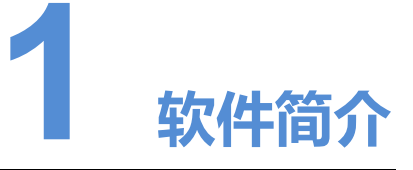

<span id="page-8-0"></span>ViPlex Express 是一款局域网显示屏管理软件,支持自动搜索连接终端,并进行屏体 配置、节目发布、播放控制等。 ViPlex Express 是一款局域网易示屏管理软件,支持自动搜索连接终端,并进行屏体<br>配置、节目发布、播放控制等。<br>ViPlex Express 只是供 Windows 版本,可管理多种终端、例如 Taurus 和 VPlayer。<br>
Taurus 系列多媒体指放器是进下Android 系统的展件产品,可作为异步系统的终端<br>
- Taurus 系列多媒体指数器是进下Android 系统的原件产品,可作为异步系统的终<br>
- VPla

ViPlex Express 只提供 Windows 版本,可管理多种终端,例如 Taurus 和 VPlayer。

- Taurus 系列多媒体播放器是基于 Android 系统的硬件产品, 可作为异步系统的终 端播放器,支持 **ViPlex Express** 的所有功能。
- VPlayer 是一款 Windows 和 Linux 系统的应用软件, 可作为 PC 上的终端播放 器,支持 **ViPlex Express** 的终端管理和终端升级功能。

ViPlex Express 的主要特点:

- 界面友好,UI 设计时充分考虑用户习惯。
- 操作便捷,支持无线连接终端,访问方式简单。
- 同步播放,支持设置不同显示屏同步播放相同的画面。
- 双 WiFi 功能, 支持设置 WiFi AP 和 WiFi Sta 模式。
- 4G 连接, 支持设置具有 4G 模块的终端的移动数据网络。
- 终端绑定,支持将多个终端与 VNNOX 绑定进行统一管理。

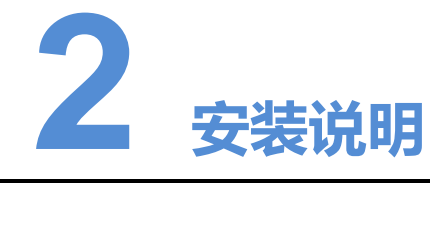

#### 前提条件

- 已安装 Framework 4.6.x
- 已安装官方版 Visual C++ 2017 运行时组件
- 已获取 ViPlex Express 安装包

#### 软件获取路径

https://www.vnnox.com/single/download.html

#### 安装方法

<span id="page-9-0"></span>双击安装文件,依照引导界面安装 ViPlex Express。 安装过程中,同时会安装 VPlayer。 提条件<br>• 已安装官方版 Visual C++ 2017 运行时组件<br>• 已获取 ViPlex Express 安装包<br>杜获取路径<br>https://www.vnnox.com/single/download.html<br>装方法<br>※击安等文件。依照引导界面安装 ViPlex Express,<br>※装过程中、同时会安装 VPlayer。

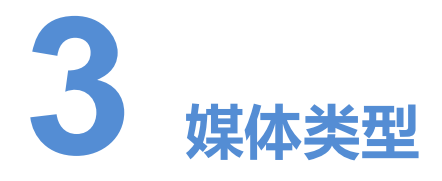

ViPlex Express 支持的媒体类型, 以及其中 Taurus 和 VPlayer 可以播放的媒体类型, 如表 3-1 所示。

<span id="page-10-1"></span>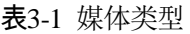

<span id="page-10-0"></span>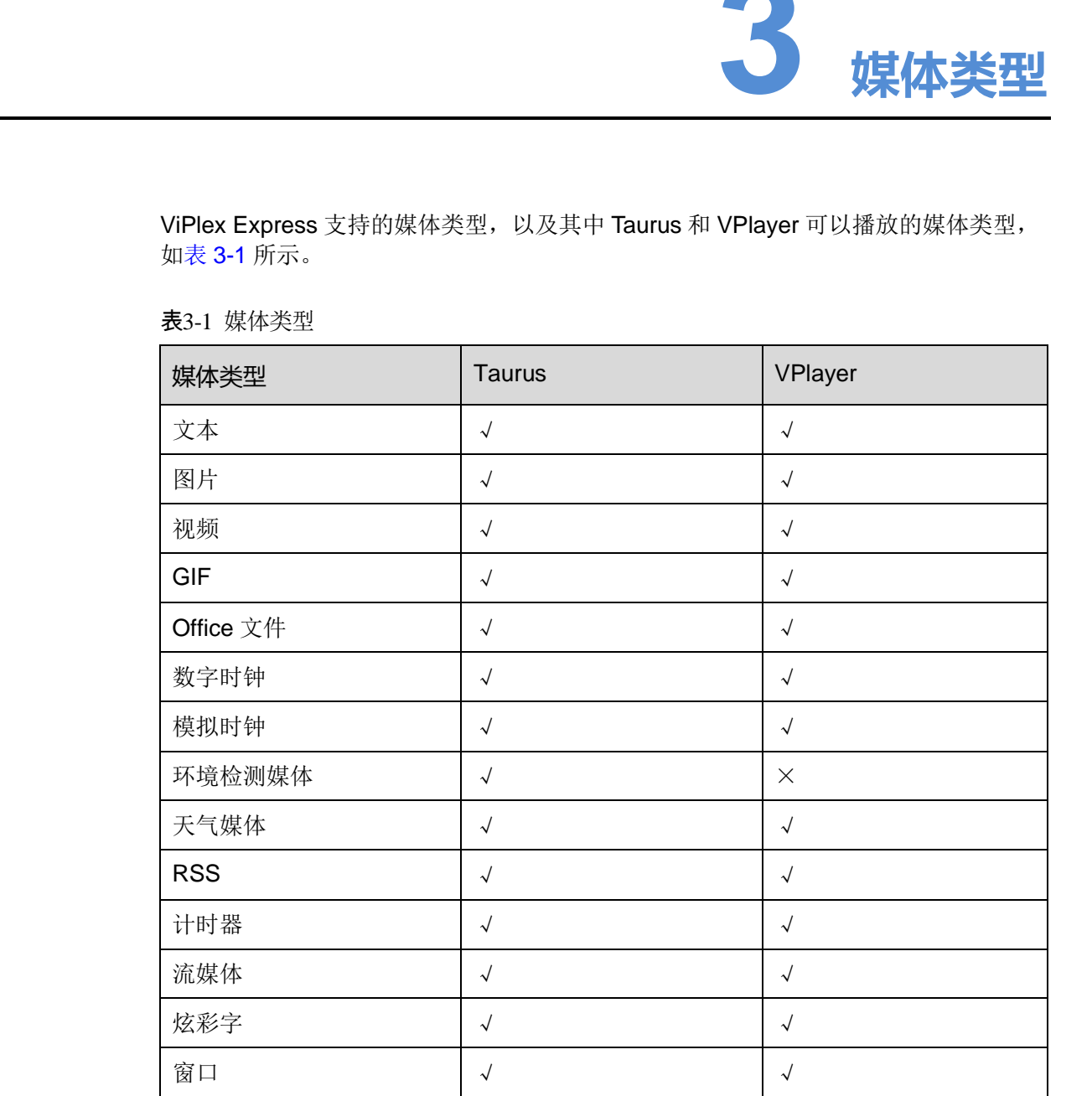

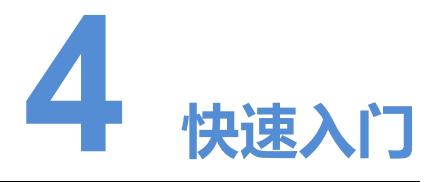

<span id="page-11-0"></span>本章介绍通过 ViPlex Express 制作节目,并发布到 Taurus 和 VPlayer 进行播放的操作 方法, 指导用户快速掌握 ViPlex Express 的基本功能。 西安[诺](#page-11-5)瓦星[云](#page-20-1)[科技](#page-15-1)股份有限公司

### <span id="page-11-1"></span>4.1 制作节目

### <span id="page-11-2"></span>4.1.1 制作通常节目

选择"节目管理",执行"5.1 新建节目"中的操作。

### <span id="page-11-3"></span>4.1.2 制作高级节目

选择"高级节目",执行"6.1 新建节目"中的操作。

### <span id="page-11-4"></span>4.2 连接终端

#### <span id="page-11-5"></span>所需信息

请获取表 4-1 中信息的实际值。

#### 表4-1 所需信息

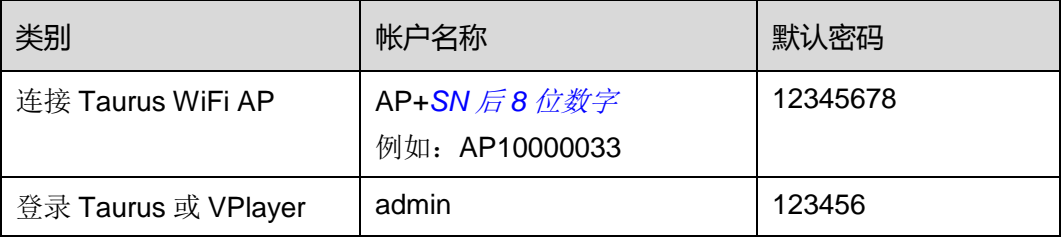

#### 连接终端

ViPlex Express 可以连接多个 Taurus 或 VPlayer。

- 对于 Taurus, 请采用以下任意一种方式进行连接:
	- **通过 Taurus 的 WIFI AP 连接**
	- − 通过路由器连接
	- **通过网线连接**

如果 PC 与 Taurus 通过网线直连,请打开界面左下角的 DHCP 服务开关,选择一 个本机 IP 地址并单击"确定", 自动连接 Taurus。如果连接不稳定, 请为 PC 设 置静态 IP 地址。 西安诺瓦星云科技股份有限公司

说明:开启 DHCP 服务前,需关闭 PC 的防火墙或设置 ICMP 回显的策略。

- 对于 VPlayer, 请确保与 ViPlex Express 安装在:
	- − 同一台 PC 上
	- □ 同一局域网的不同 PC 上
	- 可以 ping 通的不同网段的 PC 上

#### 登录终端

- 步骤 1 打开 ViPlex Express。
- 步骤 2 单击"刷新",刷新屏体列表。

ViPlex Express 检测到终端后,会使用默认帐户或上次成功登录的帐户尝试自动登录 一次。

如果终端和 ViPlex Express 不在同一网段且可以互相 ping 通, 请单击"刷新"右侧的 ■ 并选择"指定 IP"进行手动连接。

- , 表示终端在线, 可以登录, 执行步骤 3。
- :表示终端离线,不能登录。
- ,表示已成功登录终端。
- <span id="page-12-0"></span>步骤 3 单击屏体信息后的"连接"。
- 步骤 4 输入 "admin"用户的密码, 单击 "确定"。

登录成功后, ViPlex Express 自动保存帐户信息。

#### 相关操作

右键单击屏体信息,显示相关操作:

- 退出:退出登录
- 重命名:重命名终端
- 修改密码: 修改"admin"用户的登录密码
- 忘记密码:删除上次登录成功时保存的密码

### <span id="page-13-0"></span>4.3 发布节目

- 节目中添加媒体后才可以发布。
- 每次只可以向终端发送一个节目。
- 一个节目可以同时发送给多个终端。

发布成功后,终端将节目相关文件下载到本地。 设置文件保存路径的方法: 安布成功后,终端将节目相关文件下载到本地。<br>1999年,全国1999年,第二十五年前的国。途径"设置",然后途径"下载"。<br>• VPlayer。单击右上角的国。途径"设置",然后途径"下载"。<br>3.1 发布 通常节目<br><br>热择"节目管理",执行"6.7 发布节目"中的操作。<br>4.2 **公布高级节目**<br>4.1 Taurus<br>- 登場线控制 > 接放管理<br>4.1 Taurus<br>- 登場线控制 > 接放管理、<br>- 竹开网步越放<br>- 竹开网步越放

- Taurus: 不支持。
- VPlayer: 单击右上角的 , 选择"设置", 然后选择"下载"。

#### <span id="page-13-1"></span>4.3.1 发布通常节目

选择"节目管理",执行"5.7 发布节目"中的操作。

### <span id="page-13-2"></span>4.3.2 发布高级节目

选择"高级节目",执行"6.7 发布节目"中的操作。

### <span id="page-13-3"></span>4.4 播放管理

#### <span id="page-13-4"></span>4.4.1 Taurus

选择"终端控制 > 播放管理",请参见"7.2 播放管理"进行以下操作:

- 打开同步播放
- 实时调节音量
- 管理终端节目
- 设置节目旋转

#### <span id="page-13-5"></span>4.4.2 VPlayer

#### 设置播放窗口

- 步骤 1 打开 VPlayer。
- 步骤 2 选择"播放窗口"。
- 步骤 3 设置播放窗口位置、大小和置顶规则。

如果启用"与桌面相同",则播放窗口与桌面大小一致。

#### 设置热键

- 步骤 1 打开 VPlayer。
- 步骤 2 单击界面右上角的三,选择"设置"。
- 步骤 3 选择"热键"。
- 步骤 4 设置隐藏/显示播放窗口的热键。

默认的热键为"Ctrl+H"。

步骤 5 单击"确定"。

### <span id="page-14-0"></span>4.5 清理节目

用户可以删除终端下载的所有节目相关文件。如果节目正在播放,则会出现黑屏。 西安诺瓦星云科技股份有限公司

#### <span id="page-14-1"></span>4.5.1 Taurus

- 步骤 1 打开 ViPlex Express。
- 步骤 2 选择"终端控制 > 监控"。
- 步骤 3 单击"清理所有媒体"。
- 步骤 4 单击"确认"。

### <span id="page-14-2"></span>4.5.2 VPlayer

- 步骤 1 打开 VPlayer。
- 步骤 2 单击界面右上角的 三,选择"设置"。
- 步骤 3 选择"下载",查看节目文件保存路径。
- 步骤 4 删除节目所在的文件夹。

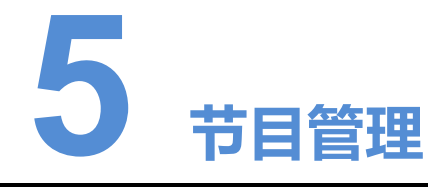

用于新建、编辑、删除、导入、导出和发布节目。

### <span id="page-15-1"></span>5.1 新建节目

新建节目前,请提前获知显示屏的大小。

- 步骤 1 单击"新建"。
- <span id="page-15-2"></span>步骤 2 设置节目名称和分辨率,单击"确定"。 说明: 分辨率也可通过单击"指定终端"进行设置, 值将会与所选择的终端相同。 系统显示节目编辑界面,如图 5-1 所示。界面各区域的说明如表 5-1 所示。

<span id="page-15-0"></span>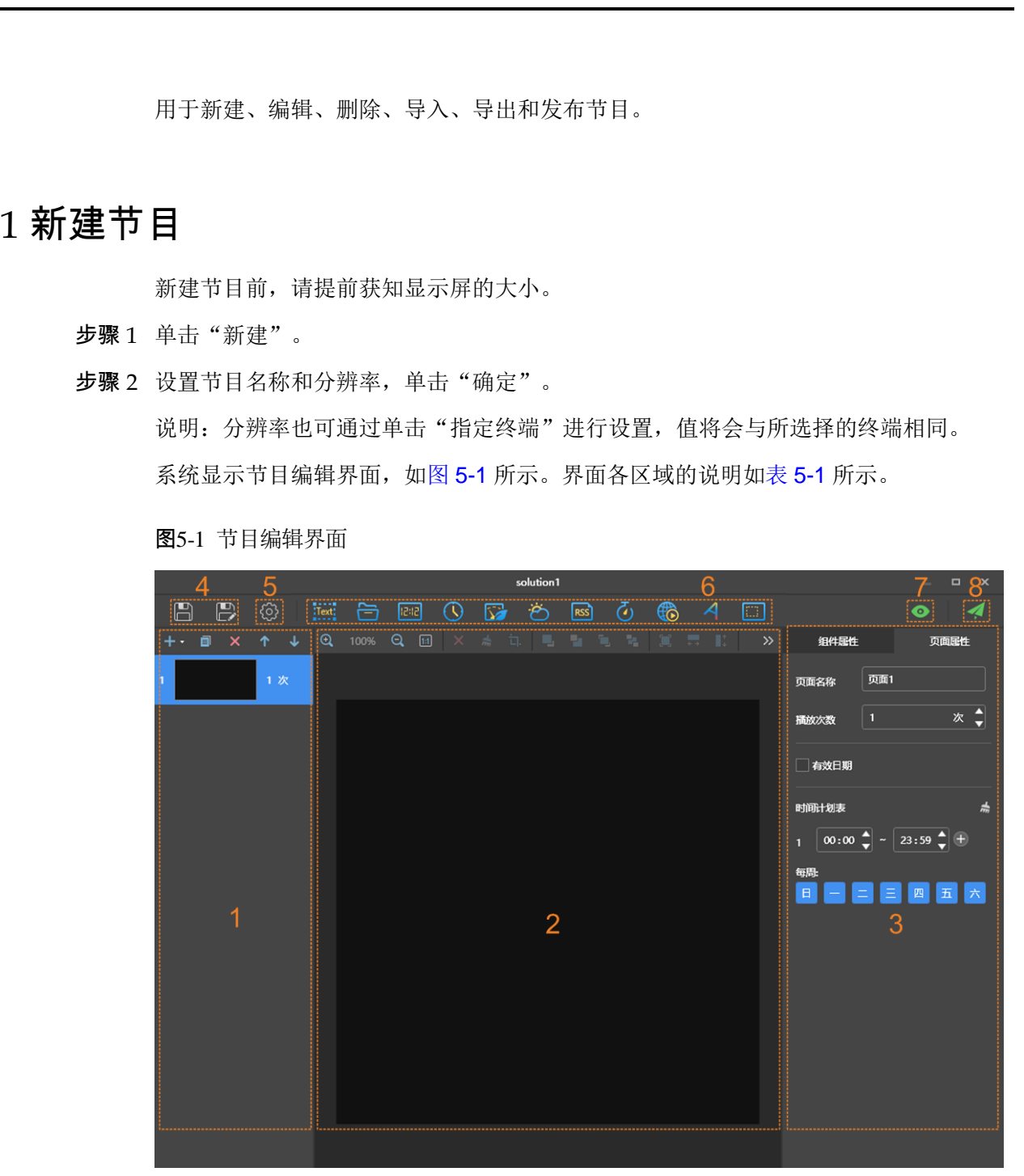

#### 图5-1 节目编辑界面

表5-1 节目编辑界面说明

<span id="page-16-0"></span>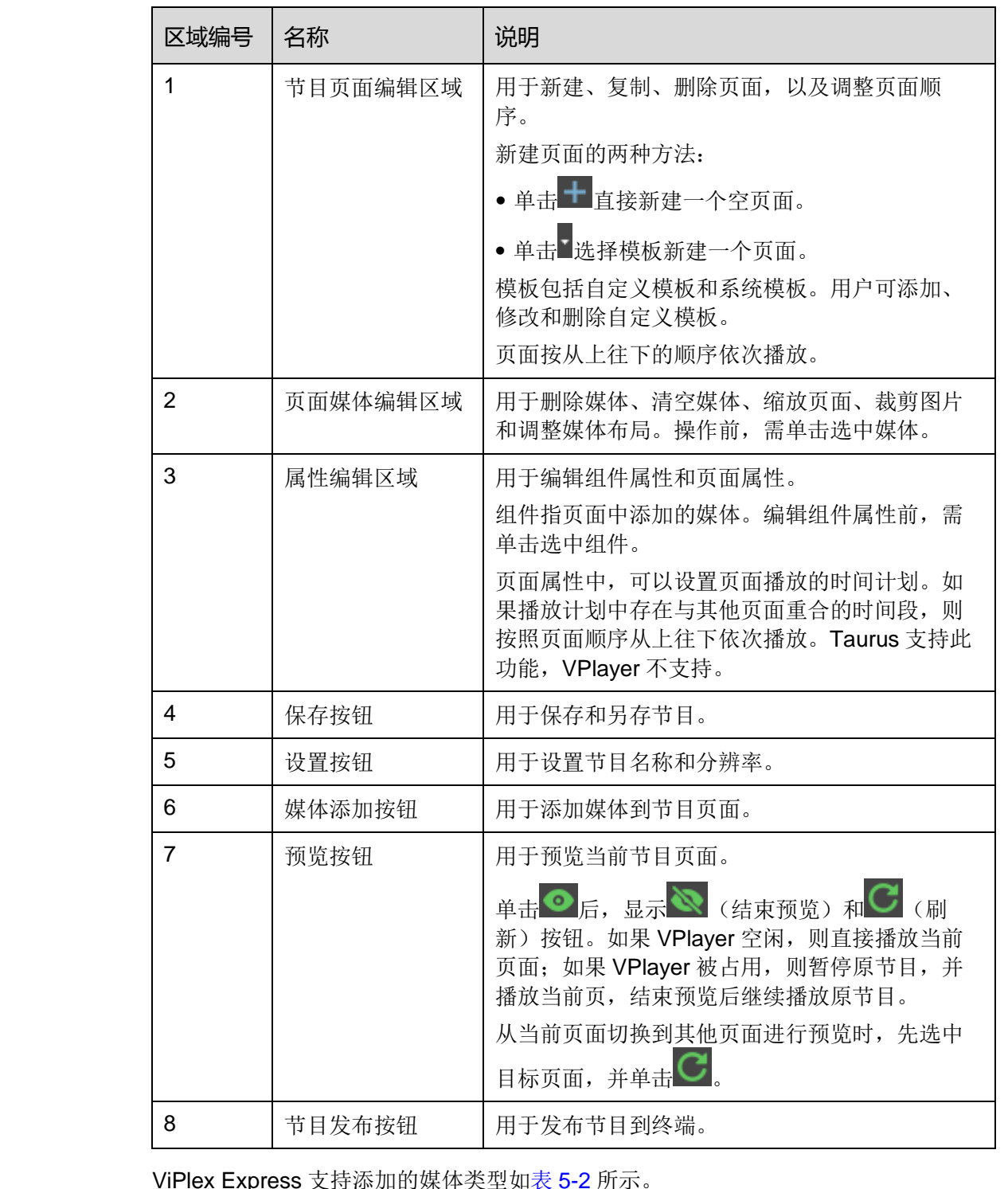

ViPlex Express 支持添加的媒体类型如表 5-2 所示。

#### <span id="page-16-1"></span>表5-2 媒体类型

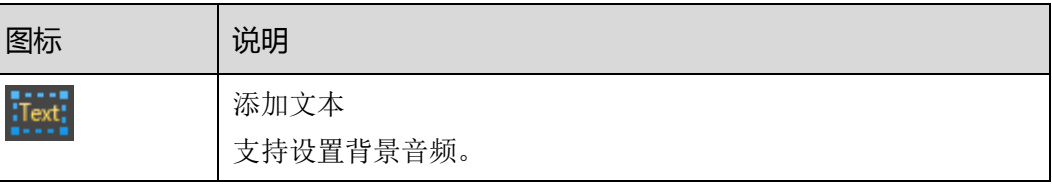

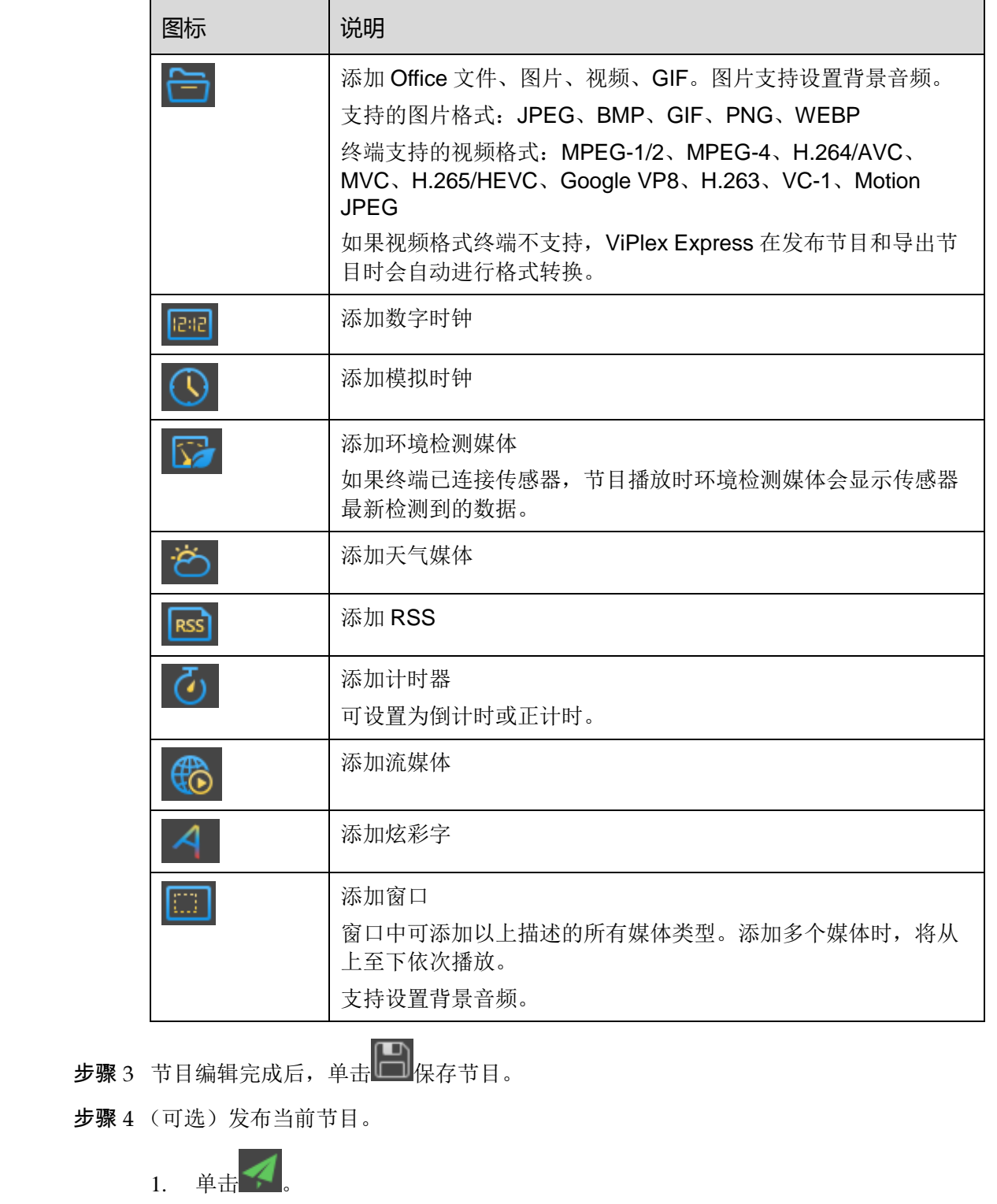

步骤 3 节目编辑完成后,单击 ■ 保存节目。

步骤 4 (可选)发布当前节目。

- $1.$  单击
- 2. 勾选一个或多个终端,单击"发布"。 说明: 节目发布过程中, ViPlex Express 会对终端不支持的视频自动进行格式转 换。

### <span id="page-18-0"></span>5.2 编辑节目

在节目列表中,执行以下任意一种操作,进入节目编辑界面。

- 勾选一个节目,单击"编辑"。
- 单击节目名称。

### 5.3 删除节目

在节目列表中,勾选目标节目,单击"删除"。

### <span id="page-18-2"></span>5.4 导入节目

- 步骤 1 单击"导入"。
- 步骤 2 在弹出对话框中单击 ,选择路径。
- 步骤 3 单击"下一步"。
- 步骤 4 导入成功后,单击"完成"。

### <span id="page-18-3"></span>5.5 导出节目

节目中添加媒体后才可以导出。

- 步骤 1 勾选一个或多个节目,单击"导出"。
- 步骤 2 在弹出对话框中单击 ,选择导出路径。
- 步骤 3 单击"导出"。

<span id="page-18-1"></span>说明: 节目导出过程中, ViPlex Express 会对终端不支持的视频自动进行格式转换。 步骤 4 导出成功后,关闭对话框。 西安诺瓦星云科技股份有限公司

### <span id="page-18-4"></span>5.6 U 盘播放

- 步骤 1 单击节目对应的 , 或者勾选一个或多个节目并单击"U 盘播放"。
- 步骤 2 指定播放方式。
	- 即插即播:存放节目的 U 盘插入终端,即开始播放节目。播放过程中不可移除 U 盘。
- 拷贝播放: 终端将 U 盘中的节目拷贝完成后开始播放。播放过程中可以移除 U 盘。
- 步骤 3 单击 ……, 选择导出路径。
- 步骤 4 输入终端的登录密码。

存放节目的 U 盘插入终端时,密码必须匹配才能播放节目。

- 步骤 5 指定一个节目,单击"确定"。
- 步骤 6 导出成功后,单击"完成"。

### <span id="page-19-0"></span>5.7 发布节目

- 节目中添加媒体后才可以发布。
- 每次只可以向终端发送一个节目。
- 一个节目可以同时发送给多个终端。

在节目编辑界面,单击右上方的<br> 可发布节目。在节目列表界面,执行以下步骤发 布节目。 **步骤5** 指定一个节目・单击"确定",<br>**步骤6** 导出成功后,单击"完成",<br>**7 发布节目**<br>• 节目中添加媒体后才可以发布。<br>• 每次只可以向终端发送一个节目。<br>• 一个节目可以同时发送给多个终端。<br>在节目的<br>布节目。单击有时,一次发布节目,发布节目。在节目列表界面,执行以下沙骤发<br>步骤1 勾选一个节目,单击"发布",或者单击节目信息右侧的<br><br>步骤2 在节目发布,对话框中,半击"影响",是示所有已登录的终端信息。<br>步骤2 公元一

- 步骤 1 勾选一个节目,单击"发布",或者单击节目信息右侧的
- 步骤 2 在"节目发布"对话框中,单击"刷新",显示所有已登录的终端信息。
- 步骤 3 勾选一个或多个终端,单击"发布"。

说明: 节目发布过程中, ViPlex Express 会对终端不支持的视频自动进行格式转换。

步骤 4 发布成功后,单击"完成"。

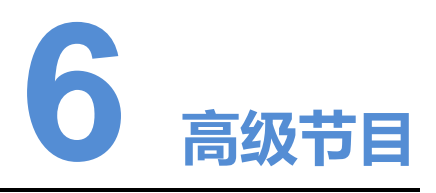

高级节目由节目经过排期形成。用户可新建、编辑、删除、导入、导出和发布高级节 目。

### <span id="page-20-1"></span>6.1 新建节目

- 步骤 1 单击"新建"。
- 步骤 2 输入高级节目名称。
- 步骤 3 单击
- 步骤 4 选择一个通常节目,设置有效日期、重复方式、播放时间。
- 步骤 5 单击"添加"。
- 步骤 6 单击"取消"。
- <span id="page-20-0"></span>步骤 7 (可选)单击"垫片"右侧的选框,选择一个节目并单击"确定"。 没有排期时,默认播放垫片。 **○西安 (1) 1997年11月19日 1月19日 1月19日 1月19日 1月19日 1月19日 1月19日 1月19日 1月19日 1月19日 1月19日 1月19日 1月19日 1月19日 1月19日 1月19日 1月19日 1月19日 1月19日 1月19日 1月19日 1月19日 1月19日 1月19日 1月19日 1月19日 1月19日 1月19日 1月19日 1月19日 1月19日 1月19日 1月19日 1月19日** 
	- 步骤 8 单击"添加"。

### <span id="page-20-2"></span>6.2 编辑节目

在高级节目列表中,执行以下任意一种操作,进入节目编辑界面。

- 勾选一个节目,单击"编辑"。
- 单击节目名称。

### <span id="page-21-0"></span>6.3 删除节目

在高级节目列表中,勾选目标节目,单击"删除"。

### <span id="page-21-1"></span>6.4 导入节目

- 步骤 1 单击"导入"。
- 步骤 2 在弹出对话框中单击 ,选择路径。
- 步骤 3 单击"下一步"。
- 步骤 4 导入成功后,单击"完成"。

### <span id="page-21-2"></span>6.5 导出节目

节目中添加媒体后才可以导出。

- 步骤 1 勾选一个或多个节目,单击"导出"。
- 步骤 2 在弹出对话框中单击 ,选择导出路径。
- 步骤 3 单击"导出"。
- 步骤 4 导出成功后,关闭对话框。

### <span id="page-21-3"></span>6.6 U 盘播放

- 步骤 1 单击节目对应的 | | | | 或者勾选一个或多个节目并单击"U 盘播放"。
- 步骤 2 指定播放方式。
- 即插即播:存放节目的 U 盘插入终端,即开始播放节目。播放过程中不可移除 U 盘。 生 サ<br>- 参購: 牟市"导入"<br>- 参購: 牟市"一步"。<br>- 参購: 辛丸"下一步"。<br>- 参購: 辛丸"完成"。<br>5 - 导出 节目<br>- 节目中添加媒体后才可以中用。<br>- 中国中添加媒体后才可以中用。<br>- 中国中心的医院<br>- 中国中心的医院,在中心的医院<br>- 参購: 半中心的医院,实现对话框。<br>- 参購: 半出皮功后,实因对话框。<br>- 参購: 半出皮功后,或者勾选一个或多个节目并单击"U盘捕放"。<br>- 参購: 半出皮功后,实因对
	- 拷贝播放:终端将 U 盘中的节目拷贝完成后开始播放。播放过程中可以移除 U 盘。
	- 步骤 3 单击 ……, 选择导出路径。
	- 步骤 4 输入终端的登录密码。

存放节目的 U 盘插入终端时,密码必须匹配才能播放节目。

- 步骤 5 指定一个节目,单击"确定"。
- 步骤 6 导出成功后,单击"完成"。

### <span id="page-22-0"></span>6.7 发布节目

- 节目中添加媒体后才可以发布。
- 每次只可以向终端发送一个节目。
- 一个节目可以同时发送给多个终端。

步骤 1 在高级节目列表中,勾选一个节目,单击"发布",或者单击节目信息右侧的 步骤1.在高级节目列表中,勾选一个节目,单击"发布",或者单击节目倍息有侧的<mark>不</mark>,<br>**步骤2**.在"节目发布"对话框中,单击"刷新",显示所有已径录的终端倍息。<br>**步骤**3.勾选一个或多个终端,单击"发布"。<br><br>步骤4.发布成功后,单击"发布"。

步骤 2 在"节目发布"对话框中,单击"刷新",显示所有已登录的终端信息。

步骤 3 勾选一个或多个终端,单击"发布"。

步骤 4 发布成功后,单击"完成"。

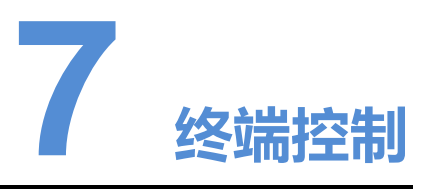

### <span id="page-23-1"></span>7.1 通用功能

单击"回读"按钮,可将终端信息回读到 ViPlex Express 并进行显示。

### <span id="page-23-2"></span>7.2 播放管理

对终端的播放方式、音量、内容进行管理。

#### <span id="page-23-3"></span>7.2.1 打开同步播放

打开或关闭同步播放,会重启终端。

- 步骤 1 在终端列表中选中目标终端。
- 步骤 2 勾选"同步播放"右侧的"启用"。
- 步骤 3 在弹出对话框中,单击"确认"。

#### <span id="page-23-4"></span>7.2.2 实时调节音量

拖动滚轴或输入数值调节音量。只有 Taurus 的异步模式可以进行音量调节。

<span id="page-23-0"></span>界面显示射频同步的相关信息时,示例如图 7-1 所示,表明当前终端已启用音量同 步,相关操作请参见"7.16 射频管理"。射频同步划分主设备和从设备。用户只需设 置主设备的音量,从设备通过射频信号与主设备音量保持一致。 西安诺瓦星云科技股份有限公司

<span id="page-23-5"></span>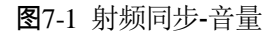

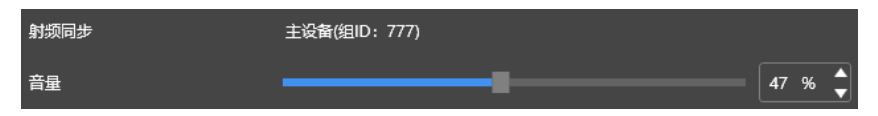

### <span id="page-24-0"></span>7.2.3 管理终端节目

- 查看截图:单击"查看截图",查看终端播放节目的实时截图。
- 播放节目: 鼠标划到节目缩略图上, 单击
- 停止节目: 鼠标划到节目缩略图上, 单击
- 删除节目:在节目缩略图列表中,勾选节目,单击"删除"。

#### <span id="page-24-1"></span>7.2.4 设置节目旋转

从下拉框选择节目旋转角度。只有带载 LCD 显示屏的终端支持节目旋转, 例如 TCB300。

### <span id="page-24-2"></span>7.3 亮度调节

手动调节亮度或设置智能亮度调节的规则。

界面显示射频同步的相关信息时,示例如图 7-2 所示,表明当前终端已启用亮度同 步,相关操作请参见"7.16 射频管理"。射频同步划分主设备和从设备。用户只需设 置主设备的亮度,从设备通过射频信号与主设备亮度保持一致。

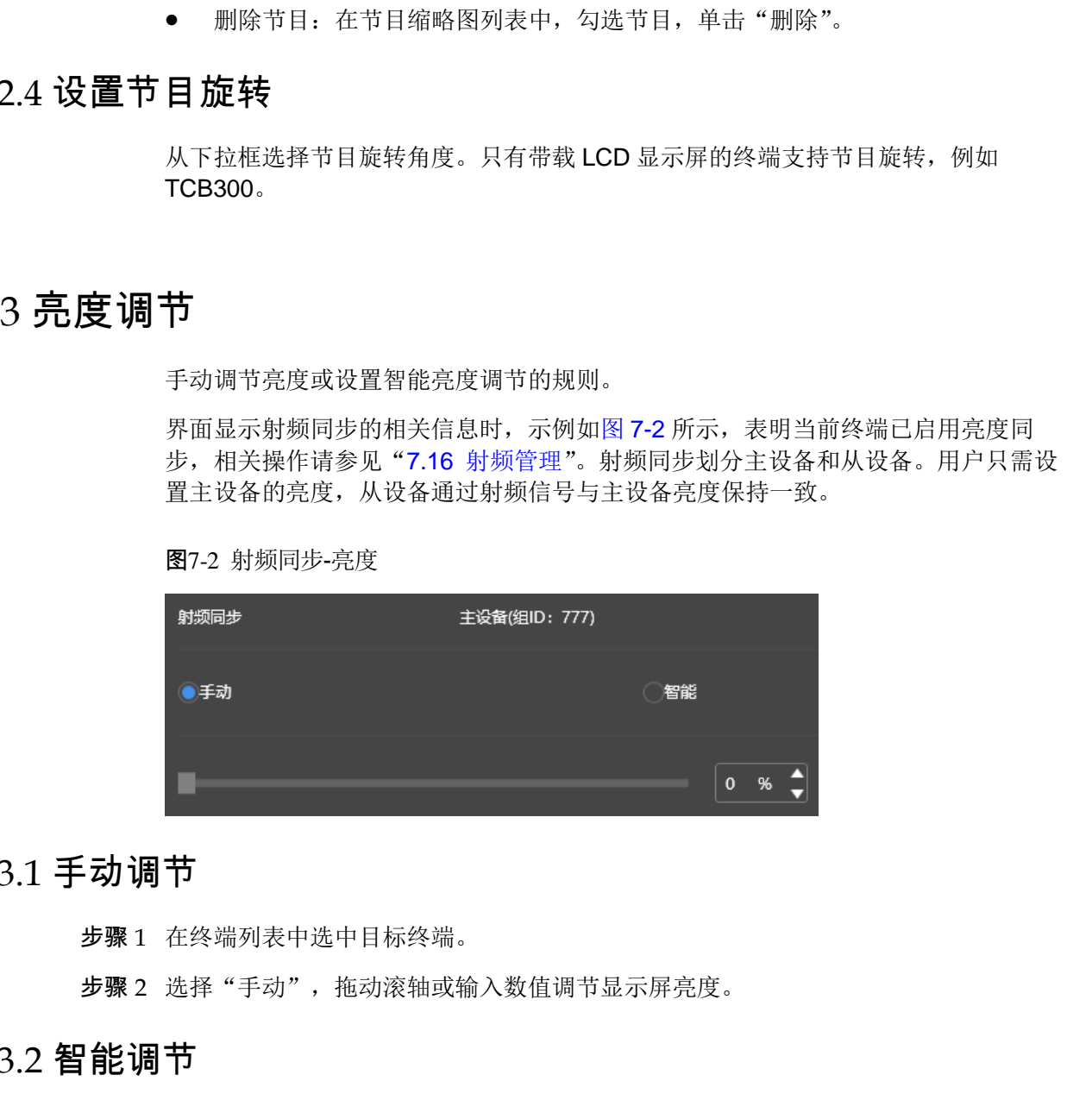

### <span id="page-24-3"></span>7.3.1 手动调节

步骤 1 在终端列表中选中目标终端。

<span id="page-24-5"></span>图7-2 射频同步-亮度

步骤 2 选择"手动",拖动滚轴或输入数值调节显示屏亮度。

#### <span id="page-24-4"></span>7.3.2 智能调节

- 定时亮度调节:在设置的开启时间范围内显示屏亮度为手动设置的固定值。
- 自动亮度调节:在设置的开启时间范围内显示屏亮度根据自动亮度调节表进行自 动调节。

自动亮度调节表是将环境亮度分为若干个区间,给每个区间设置对应的显示屏亮度。 显示屏亮度会根据当前环境亮度所在的范围自动调节。

步骤 1 在终端列表中选中目标终端。

步骤 2 选择"智能",进入智能调节界面。

步骤 3 根据实际需求执行以下操作。

- 新建规则:单击 + 。在弹出对话框中,选择"定时"或"自动",并设置对应的 亮度调节规则, 单击"添加"。
- 修改规则: 勾选一个规则, 单击  $\overline{\mathsf{C}}$  。修改规则, 单击"确定"。
- 删除规则: 勾选一个或多个规则, 单击 × 。在弹出对话框中, 单击"确认"。
- 清除规则:单击 <br /> **\*** 。在弹出对话框中,单击"确认"。
- 启用规则: 在规则列表中, 将"是否启用"设置为打开状态。
- 杳看当前亮度: 单击 $\mathbb{C}$ 。

步骤 4 配置完成后,单击"应用"。

#### <span id="page-25-0"></span>7.4 视频源

控制视频输入模式、视频源和输出偏移位置。

#### <span id="page-25-1"></span>7.4.1 手动模式

立即切换内部输入源和 HDMI 输入源。

- 步骤 1 在终端列表中选中目标终端。
- 步骤 2 选择"手动",并配置参数。
- 步骤 3 单击"应用"。

#### <span id="page-25-2"></span>742 定时模式

定时切换内部输入源和 HDMI 输入源。

步骤 1 在终端列表中选中目标终端。

步骤 2 选择"定时", 根据实际需求执行以下操作。

- 新建规则: 单击 第在弹出对话框中, 选择"内部"或"HDMI", 并设置视频 源使用的时间和周期,单击"添加"。 ● 調除規則: 勾选 一个或多个規則, 単击<br>
■ 清除規則: 単击 ■ - 在弹出对话框中, 单击 = "确认"。<br>
● 清除規則: 単击 ■ - 在弹出对话框中, 单击 = "确认"。<br>
● 后用规则: 在规则列表中, 将"是否记用" 设置为打开状态。<br>
● 查看当前完度, 单击 = "应用"<br>
<br>
● 查看当前完度, 单击 = "应用"<br>
<br>
<br>
<br>
<br>
4.1 手动模式<br>
<br>
<br>
<br>
<br>
<br>
<br>
<br>
<br>
<br>
<br>
<br>
<br>
<br>
<br>
	- 修改规则: 勾选一个规则, 单击 , 修改视频源使用的时间和周期, 单击"确 定"。
	- 删除规则: 勾选一个或多个规则, 单击 × 。在弹出对话框中, 单击"确认"。
	- 清除规则:单击 · 点 在弹出对话框中,单击"确认"。
	- 启用规则: 在规则列表中, 将"是否启用"设置为打开状态。
	- 参数配置:设置播放窗口的位置和大小。

步骤 3 单击"应用"。

#### <span id="page-26-0"></span>7.4.3 HDMI 优先模式

优先使用 HDMI 接口通过同步模式播放视频。

- 步骤 1 在终端列表中选中目标终端。
- 步骤 2 选择"HDMI 优先"。
- 步骤 3 设置播放窗口的位置和大小。
- 步骤 4 设置宗成后,单击"应用"。

### <span id="page-26-1"></span>7.5 屏幕状态控制

设置显示屏当前的播放状态。

#### <span id="page-26-2"></span>7.5.1 手动控制

- 步骤 1 在终端列表中选中目标终端。
- 步骤 2 选择"手动", 讲入手动设置界面。
- 步骤 3 单击"黑屏"或"正常显示"。

#### <span id="page-26-3"></span>7.5.2 定时控制

- 步骤 1 在终端列表中选中目标终端。
- 步骤 2 选择"定时",进入定时设置界面,根据实际需求执行以下操作。
- 新建规则:单击 第在弹出对话框中,单击"黑屏"或"正常显示",并设置显 示屏播放的时间和周期,单击"添加"。 西安诺瓦星云科技股份有限公司
	- 修改规则: 勾选一个规则, 单击 , 修改显示屏播放的时间和周期, 单击"确 定"。
	- 删除规则: 勾选一个或多个规则, 单击 ×。在弹出对话框中, 单击"确认"。
	- 清除规则:单击 · 点 。在弹出对话框中,单击"确认"。
	- 启用规则: 在规则列表中, 将"是否启用"设置为打开状态。

步骤 3 设置完成后,单击"应用"。

### <span id="page-26-4"></span>7.6 对时管理

设置终端对时的规则。

界面显示射频同步的相关信息时,示例如图 [7-3](#page-27-3) 所示,表明当前终端已启用射频对 时,相关操作请参见"[7.16](#page-34-1) [射频管理"](#page-34-1)。射频同步划分主设备和从设备。用户只需设 置主设备的对时规则,从设备通过射频信号与主设备时间保持一致。

#### 图7-3 射频同步-对时

<span id="page-27-3"></span>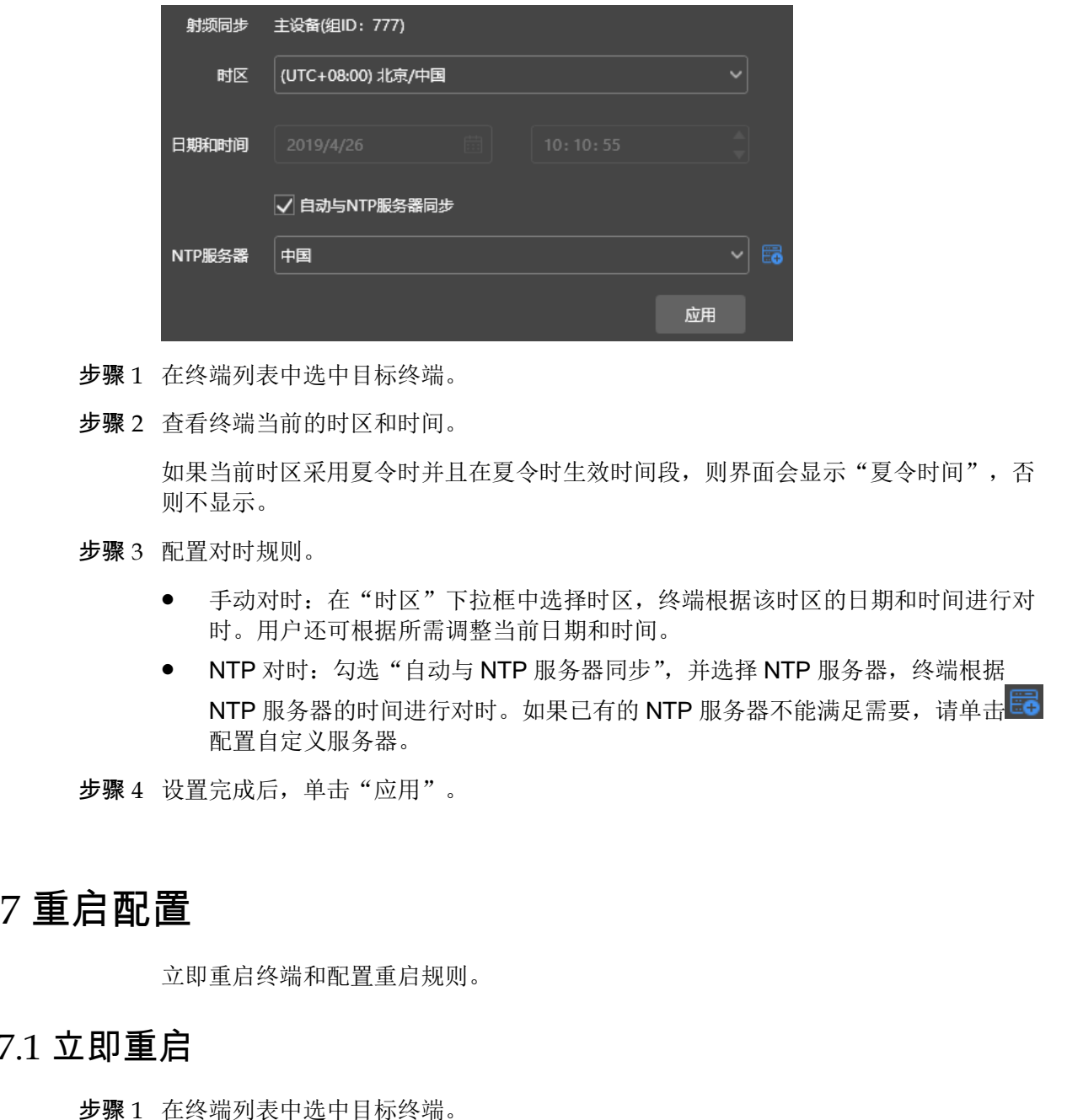

- 步骤 1 在终端列表中选中目标终端。
- 步骤 2 查看终端当前的时区和时间。

如果当前时区采用夏令时并且在夏令时生效时间段,则界面会显示"夏令时间",否 则不显示。

- 步骤 3 配置对时规则。
	- 手动对时:在"时区"下拉框中选择时区,终端根据该时区的日期和时间进行对 时。用户还可根据所需调整当前日期和时间。
	- NTP 对时: 勾选"自动与 NTP 服务器同步",并选择 NTP 服务器, 终端根据 NTP 服务器的时间进行对时。如果已有的 NTP 服务器不能满足需要, 请单击 配置自定义服务器。
- 步骤 4 设置完成后,单击"应用"。

### <span id="page-27-0"></span>7.7 重启配置

立即重启终端和配置重启规则。

#### <span id="page-27-1"></span>7.7.1 立即重启

- 步骤 1 在终端列表中选中目标终端。
- 步骤 2 单击"立即重启"。
- 步骤 3 在弹出对话框中,单击"确认",立即重启终端。

#### <span id="page-27-2"></span>7.7.2 配置重启规则

步骤 1 根据实际需求执行以下操作。

- 新建规则:单击 + 点在弹出对话框中,设置重启终端的时间和周期,单击"添 加"。
- 修改规则: 勾选一个规则, 单击 , 修改重启终端的时间和周期, 单击"确 定"。
- 删除规则: 勾选一个或多个规则, 单击 × 。在弹出对话框中, 单击"确认"。
- 清除规则:单击 · 点 点 在弹出对话框中,单击"确认"。
- 启用规则: 在规则列表中, 将"是否启用"设置为打开状态。

步骤 2 配置完成后,单击"应用"。

### <span id="page-28-0"></span>7.8 色温

设置显示屏播放画面的色温。色温包括中性白、正白和冷白。

- 步骤 1 在终端列表中选中目标终端。
- 步骤 2 选择色温类型。

### <span id="page-28-1"></span>7.9 监控

- 步骤 1 在终端列表中选中目标终端。
- 步骤 2 查看终端硬件信息。除以下信息之外,如果终端有外部存储设备,还可查看外部存储 信息。 • 请除规则: 单击 <sup>41</sup>、在理由对话框中,单击"确认":<br>• 启用规则: 在规则列表中,将"是否启用"设置为打开状态。<br>步骤 2 配置完成后,单击"应用"<br><br>**8 色油<br><br>- 後置显示屏插放画面的色温、色温包括中性白、正白和冷白。<br>- 参骤 2 在终端列表中选中目标终端。<br>- 参聚 2 在各些温美观。<br>- 参聚 2 在各些温美观<br>- 参聚 2 在合意、<br>• 网络可用率<br>- 它们在可用率<br>- 参聚 2 位息。<br>- 网络对现在中国<br>-**
	- 硬盘大小
	- 内存可用率
	- CPU 使用率
	- 环境亮度

步骤 3 如果需清理硬盘,请单击"清理所有媒体",删除所有媒体和节目。

### <span id="page-28-2"></span>7.10 播放日志

查看并导出播放日志。

#### <span id="page-28-3"></span>7.10.1 查看播放日志

步骤 1 在终端列表中选中目标终端。

步骤 2 选择需要查看的播放日志的时间范围,单击"查询"。

步骤 3 在播放日志列表中,单击日志名称,查看该日志的概要信息和详情。

### <span id="page-29-0"></span>7.10.2 导出播放日志

- 步骤 1 在终端列表中选中目标终端。
- 步骤 2 在播放日志列表中,勾选目标日志。
- 步骤 3 单击"导出"。
- 步骤 4 在弹出对话框中, 选择导出路径和导出格式。
- 步骤 5 单击"确定"。

### <span id="page-29-1"></span>7.11 字体管理

管理终端使用的字体。

#### <span id="page-29-2"></span>7.11.1 添加字体名称

- 步骤 1 在终端列表中选中目标终端。
- 步骤 2 单击"字体名称"右侧的 <sup>+</sup> ,获取 PC 本地字体。
- 步骤 3 在弹出对话框中,勾选目标字体。
- 步骤 4 单击"确定"。
- 步骤 5 单击"更新",在"更新结果"列中显示进度。

#### <span id="page-29-3"></span>7.11.2 删除字体

- 步骤 1 在终端列表中选中目标终端。
- 步骤 2 单击"回读",回读终端字体。
- 步骤 3 单击目标终端的"字体"列下的链接,弹出"终端字体列表"界面。 步骤4 在弹出時間框中,选择导出時径和导出格式。<br>参聚5 年市"确定"<br>- 全市"确定"<br>- 管理整備使用的字体。<br>- 管理整備使用的字体。<br>- 学園<br>- 学園:在終端初末中法中国标签端、<br>- 参聚2 年市"学体名称"有限的<sup>。11</sup>、获取PC本地学体。<br>- 参聚2 年市"更新"。在"要新治理"(中县示道改。<br>- 参聚2 年市"更新"。在"要新治理"(中县示道改。<br>- 参聚5 年市"更新"。在"要新治理"(中县示道改。<br>- 参聚5 年市
	- 步骤 4 勾选目标字体。
	- 步骤 5 单击"删除"。

### <span id="page-29-4"></span>7.12 网络配置

配置当前使用的网络,包括有线网络、WiFi AP、WiFi Sta 和移动网络。

#### <span id="page-29-5"></span>7.12.1 配置有线网络

使用网线连接终端时,需为终端设置静态 IP 地址。使用网线将终端连接到互联网时, 请根据实际需求进行设置。

步骤 1 在终端列表中选中目标终端。

步骤 2 在"有线网络配置"中,根据实际需求执行以下操作。

- 勾选"动态 DHCP"右侧的"启用", 自动获取 IP 地址。
- 取消勾选"动态 DHCP"右侧的"启用",并配置静态 IP 地址信息。

步骤 3 单击"应用"。

#### <span id="page-30-0"></span>7.12.2 配置 WiFi AP

终端 WiFi AP 的默认 SSID 为 "AP+SN 后 8 位数字", 默认密码为 "12345678"。

- 步骤 1 在"播放盒 AP 配置"中, 将"AP 状态"设置为打开状态。
- 步骤 2 输入终端 WiFi AP 的 SSID 和密码。
- 步骤 3 单击"应用"。

#### <span id="page-30-1"></span>7.12.3 配置 WiFi Sta

如果路由器已连接互联网,配置 WiFi Sta 后,终端可以通过此路由器访问互联网。

- 步骤 1 在 "WiFi 配置"中, 将 "WiFi"设置为打开状态。
- 步骤 2 双击路由器的 WiFi 信息, 输入密码, 单击"确定"。

#### <span id="page-30-2"></span>7.12.4 配置移动网络

具有 4G 模块的终端,可以通过移动数据网络访问互联网。

- 步骤 1 将 4G 卡插入卡槽。
- 步骤 2 在"移动网络配置"中, 设置"移动网络"为打开状态。
- 步骤 3 单击 展开 APN 配置界面。
- 步骤 4 单击"添加"。
- 步骤 5 按照运营商提供的 APN 信息填写参数,单击"确定"。

步骤 6 选中 APN 的记录, 单击"连接"。

#### <span id="page-30-3"></span>7.12.5 配置网络检测

终端默认通过 ping 云平台和 www.baidu.com 检测网络连接状态。用户可配置需要 ping 的地址,以及对这些地址进行启用或停用。 12.2 配置 WiFi AP<br>
—— 丝瑞WiFi AP 的默认 SSID 为 "AP+SM *E 8 位教学"*,默认密码为 "12345678"。<br>
<br> **步骤** 1 在 "潘欣盒 AP 配置" 中,将 "AP 4次高" 议员为打开状态。<br>
<br>
<br> **<br>
步骤 2 输入终端 WiFi AP 的 SSID 和密码。<br>
—— 参聚 3 单击 "应用"。<br>
—— 地路 2 运输工程网, 配置 WiFi Sta 后,终端可以通过此路由器访** 

- 步骤 1 在"网络检测"中,配置检测地址。
	- 单击 病加地址。
	- $\mathbf{H} = \mathbf{S}$ , 修改地址。
	- 单击 ×,删除地址。

默认配置无法修改和删除。

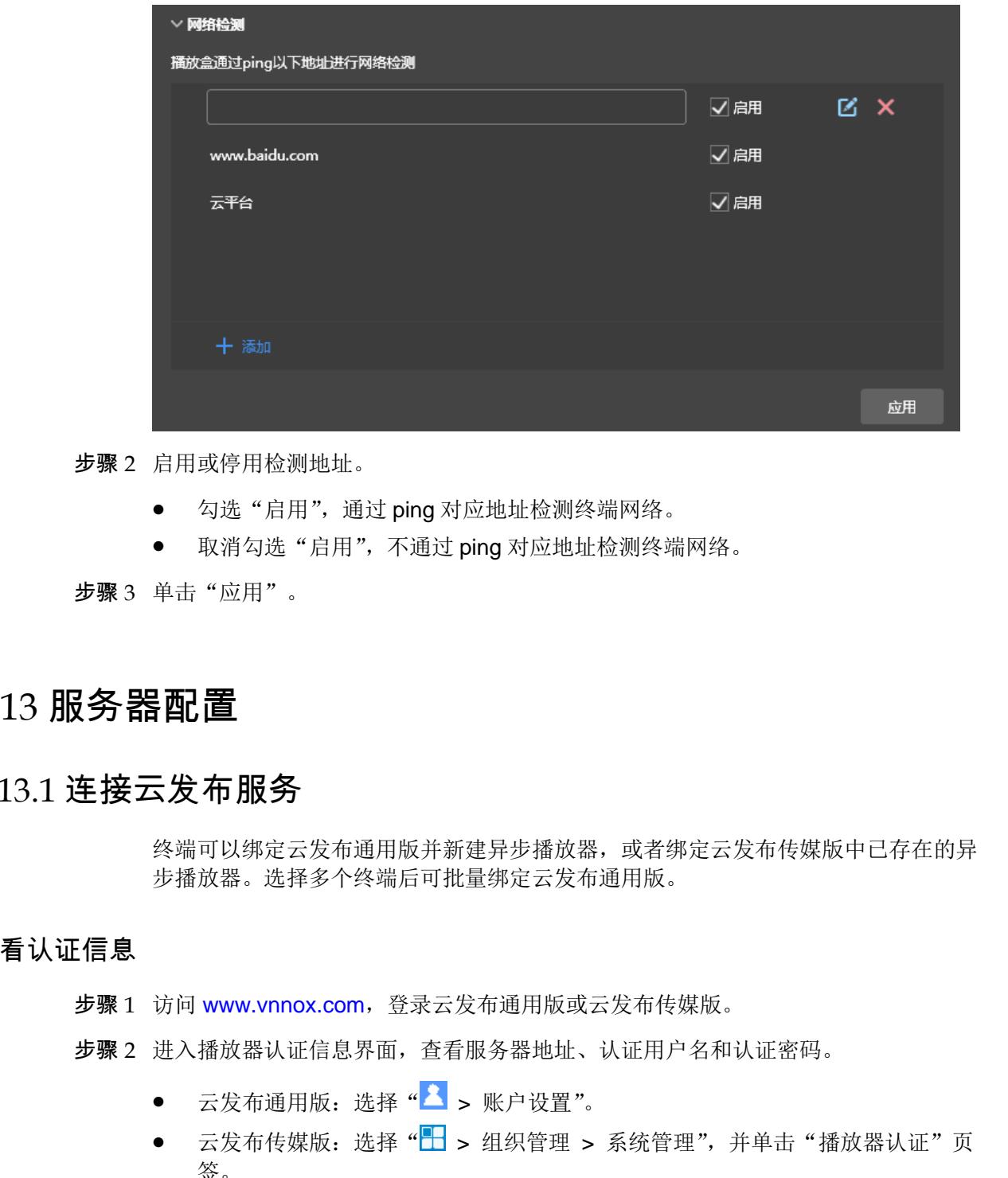

步骤 2 启用或停用检测地址。

- 勾选"启用",通过 ping 对应地址检测终端网络。
- 取消勾选"启用",不通过 ping 对应地址检测终端网络。

步骤 3 单击"应用"。

### <span id="page-31-0"></span>7.13 服务器配置

#### <span id="page-31-1"></span>7.13.1 连接云发布服务

终端可以绑定云发布通用版并新建异步播放器,或者绑定云发布传媒版中已存在的异 步播放器。选择多个终端后可批量绑定云发布通用版。

#### 查看认证信息

- 步骤 1 访问 www.vnnox.com, 登录云发布通用版或云发布传媒版。
- 步骤 2 进入播放器认证信息界面,查看服务器地址、认证用户名和认证密码。
	- 云发布通用版: 选择"A > 账户设置"。
	- 云发布传媒版: 选择"HI > 组织管理 > 系统管理",并单击"播放器认证"页 签。

绑定播放器

- 步骤 1 在终端列表中选中目标终端。
- 步骤 2 在"连接云发布平台参数配置"中,选择服务器,并输入认证用户名和认证密码。认 证信息必须与在 VNNOX 上查看到的一致。

步骤 3 单击"播放器"右侧的C。

步骤 4 根据所需执行以下其中一个操作,并单击"绑定"。

- 从下拉项中选择"绑定到云发布通用版平台",绑定云发布通用版并新建异步播放 器。
- 从下拉项中选择一个异步播放器,绑定云发布传媒版中已存在的播放器。

#### <span id="page-32-0"></span>7.13.2 连接云监控服务

终端可以注册到云监控服务。选择多个终端后可进行批量操作。

- 步骤 1 在终端列表中选中目标终端。
- 步骤 2 在"连接云监控平台参数配置"中,选择服务器,并输入登录用户名。
- 步骤 3 单击"发送"。

### <span id="page-32-1"></span>7.14 终端升级

- **Taurus:** 升级应用软件和系统软件版本。
- VPlayer: 升级 VPlayer 版本。

#### **注意:升级过程中不能断电,以及终端会重启一次。**

#### <span id="page-32-2"></span>7.14.1 线上升级

在线升级终端版本。操作前请确保 PC 可正常访问互联网。

步骤 1 选择"线上升级"。

系统自动判断终端是否需升级。

- 是, 显示当前版本信息和 <sup>• 更多</sup>, 如图 7-4 所示, 执行步骤 2。
- 否,只显示当前版本信息,操作结束。

#### <span id="page-32-3"></span>图7-4 线上升级

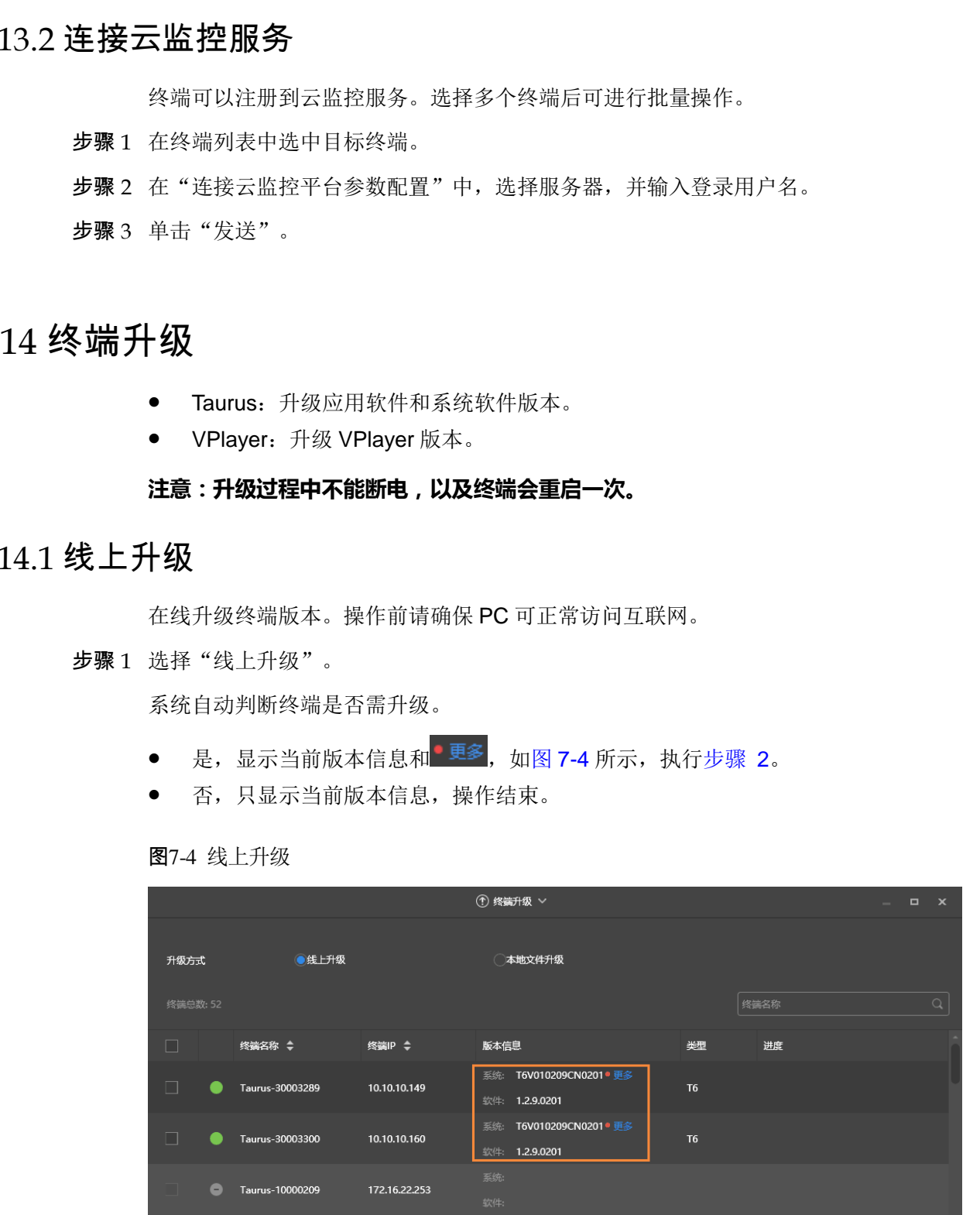

<span id="page-33-3"></span>步骤 2 单击"更多",查看新版本的相关信息。

步骤 3 在终端信息列表中,勾选一个或多个可升级的终端,单击"升级"。 界面显示升级进度。

#### <span id="page-33-0"></span>7.14.2 本地文件升级

使用本地文件升级终端版本。

- 步骤 1 选择"本地文件升级"。
- 步骤 2 选择升级包路径。
- 步骤 3 在终端信息列表中, 勾选一个或多个可升级的终端, 单击"升级"。 界面显示升级进度。

### <span id="page-33-1"></span>7.15 电源控制

远程手动开启或关闭显示屏、风扇等的电源,以及设置电源定时控制规则。

- 本板电源:通过终端上的继电器控制电源。
- 多功能卡电源:通过多功能卡上的继电器控制电源。

ViPlex Express 上的电源开关打开时,继电器吸合,电路接通;关闭时,继电器释 放,电路断开。

#### <span id="page-33-2"></span>7.15.1 手动控制

- 步骤 1 在终端列表中选中目标终端。
- 步骤 2 选择"手动",进入手动设置界面。
- <span id="page-33-4"></span>步骤 3 开启或关闭电源开关。

多功能卡电源信息,举例如图 7-5 所示。

#### 图7-5 多功能卡电源

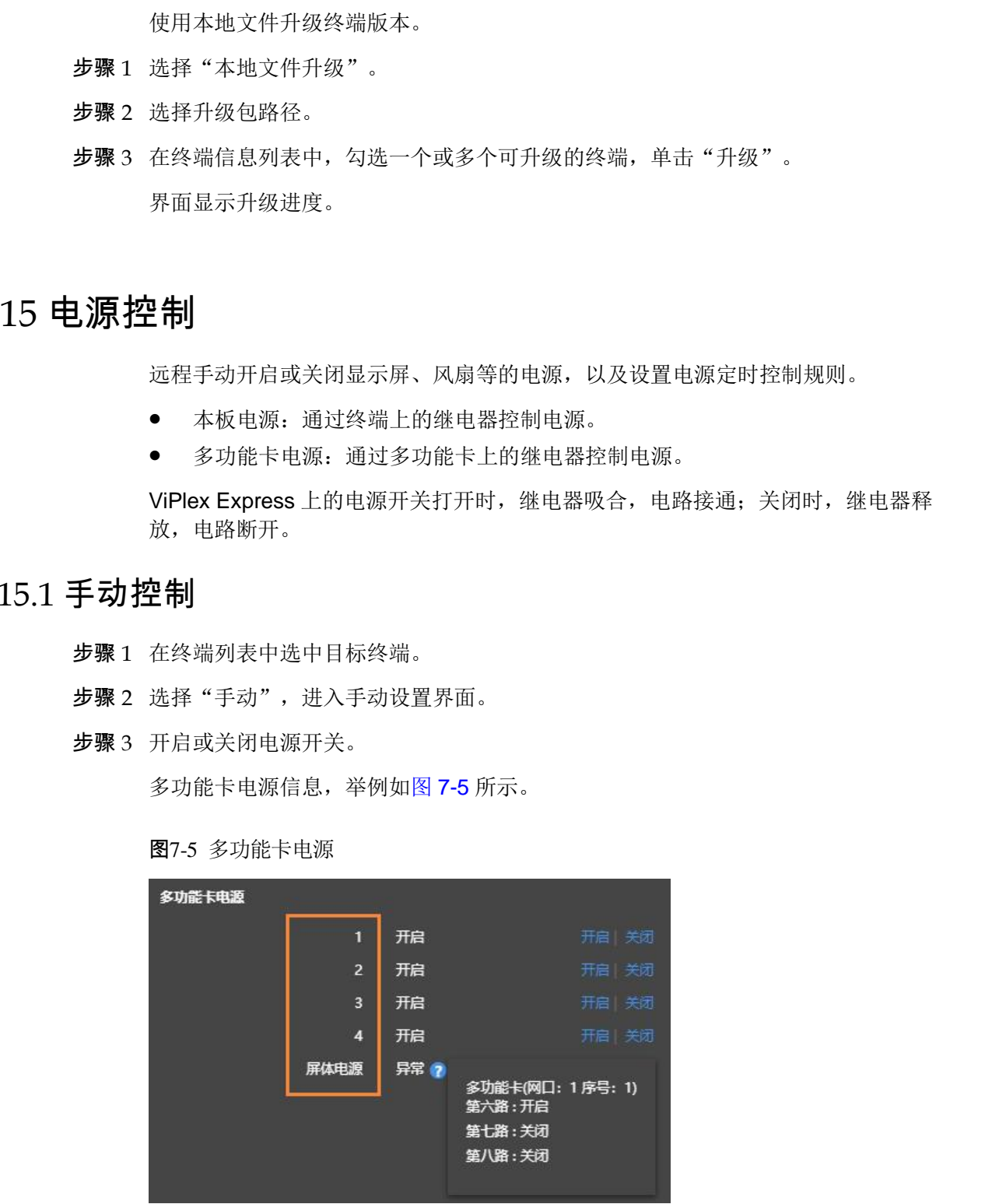

橙色框中的标签在 NovaLCT 上定义,可以关联一路或多路继电器电路。当关联多路 时,如果各路都开启(或关闭),则界面显示"开启"(或"关闭");否则,界面显示 "异常",并提供各路的详细信息。

#### <span id="page-34-0"></span>7.15.2 定时控制

步骤 1 在终端列表中选中目标终端。

步骤 2 选择"定时",进入定时设置界面,根据实际需求执行以下操作。

- 新建规则:单击 + 。在弹出对话框中, 设置控制对象、时间和周期, 单击"确 定"。 步骤 2 选择《运制设备》中,根据实际需求执行以下操作。<br>• 新建规则: 年市<mark>41</mark>、在弹出对话框中,设置控制对象、时间和周期,单击"确定"。<br>• 修改规则: 勾选一个规则、单击<mark>421</mark>、修改控制规则、单击"确定"。<br>• 解除规则: 勾选一个规定个规则、单击<sup>422</sup>、在弹出对话框中,单击"确定"。<br>• 解除规则: 勾选一个或多个规则,单击<sup>423</sup>、在弹出对话框中,单击"确定"。<br>• 清除规则: 单击量, 在规则列表中,将"是否
	- 修改规则: 勾选一个规则, 单击 B, 修改控制规则, 单击"确定"。
	- 删除规则: 勾选一个或多个规则, 单击 × 。在弹出对话框中, 单击"确定"。
	- 清除规则:单击 · 点 。在弹出对话框中,单击"确定"。
	- 启用规则: 在规则列表中, 将"是否启用"设置为打开状态。

步骤 3 设置完成后,单击"应用"。

#### <span id="page-34-1"></span>7.16 射频管理

设置射频同步的相关参数,并将其应用于对时、亮度同步、音量同步和环境检测数据 同步。

使用射频同步前,需提前安装射频模块。ViPlex Express 可以检测和显示射频模块状 态。

- 步骤 1 在终端列表中选中目标终端。
- 步骤 2 将"射频同步"设置为打开状态。
- 步骤 3 将当前终端设置为主设备或从设备。
- 步骤 4 设置组 ID。

从设备输入主设备的组 ID, 即可和该主设备划分到一个组。

步骤 5 勾选需要应用射频同步的项。

应用射频同步后,从设备通过射频信号与主设备的时间、亮度、音量、环境检测数据 保持一致。

步骤 6 单击"应用"。

### <span id="page-34-2"></span>7.17 传感器

设置传感器信息,使终端可以通过传感器收集环境检测数据。

界面显示射频同步的相关信息时,示例如图 [7-6](#page-35-1) 所示,表明当前终端已启用环境检测 数据同步,相关操作请参见"[7.16](#page-34-1) [射频管理"](#page-34-1)。射频同步划分主设备和从设备。用户 只需设置主设备的传感器,从设备通过射频信号与主设备的环境检测数据保持一致。

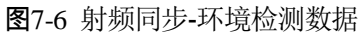

<span id="page-35-1"></span>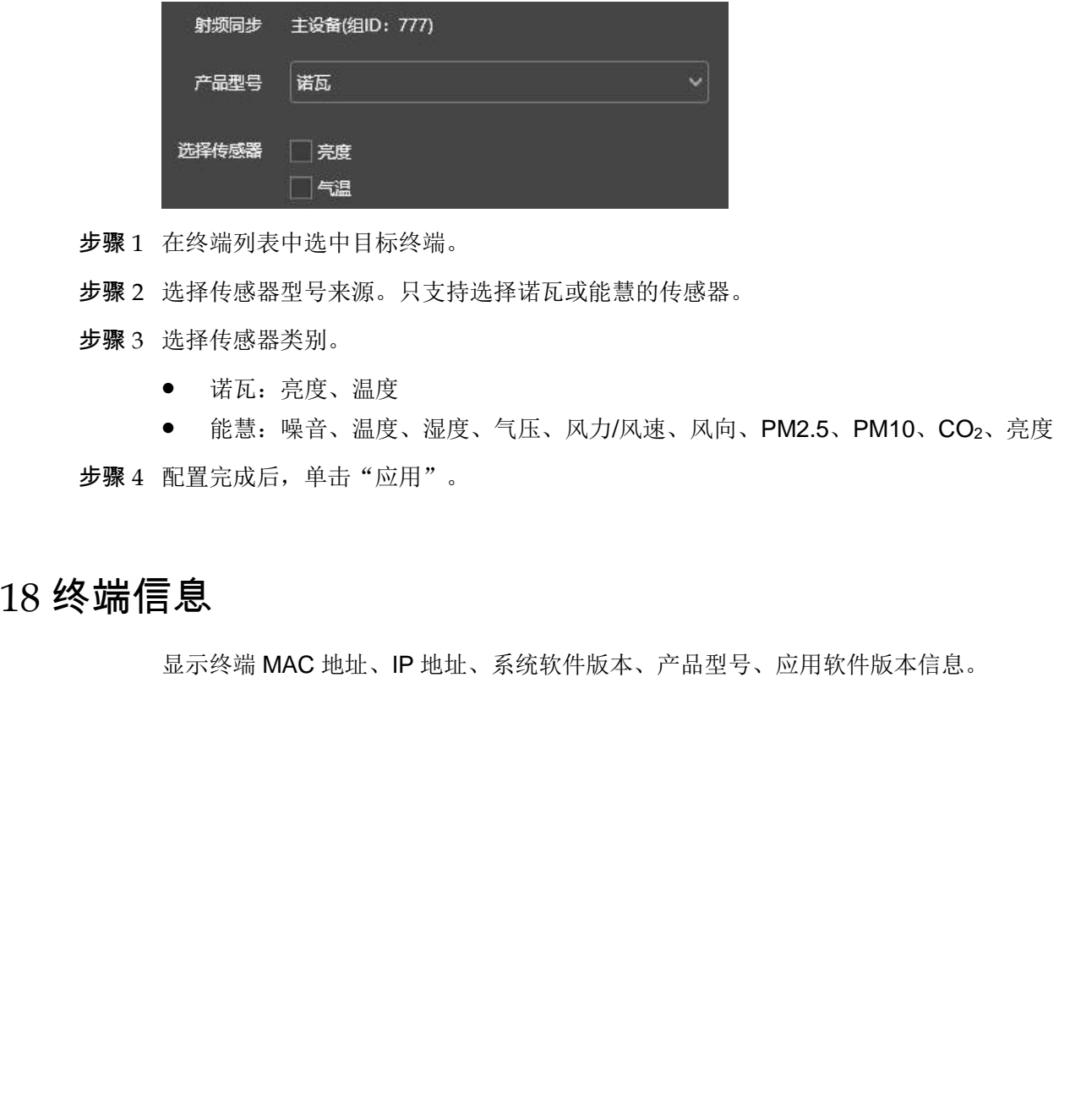

步骤 1 在终端列表中选中目标终端。

步骤 2 选择传感器型号来源。只支持选择诺瓦或能慧的传感器。

步骤 3 选择传感器类别。

诺瓦:亮度、温度

● 能慧:噪音、温度、湿度、气压、风力/风速、风向、PM2.5、PM10、CO2、亮度 步骤 4 配置完成后,单击"应用"。

### <span id="page-35-0"></span>7.18 终端信息

显示终端 MAC 地址、IP 地址、系统软件版本、产品型号、应用软件版本信息。

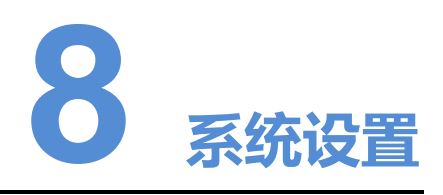

在界面右上角,单击<sup>C3</sup>,并选择所需的菜单。

#### 表8-1 系统设置

<span id="page-36-0"></span>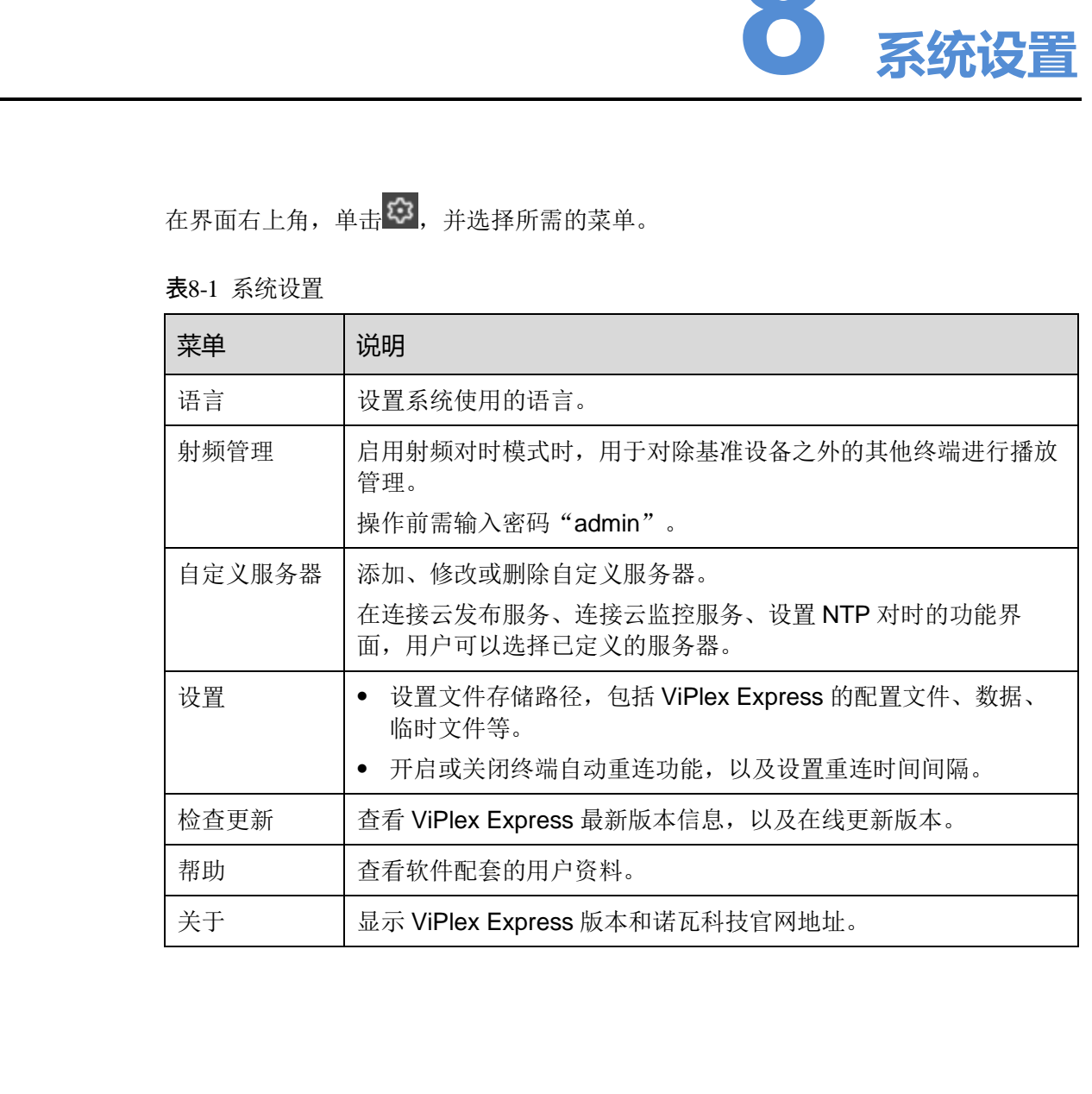

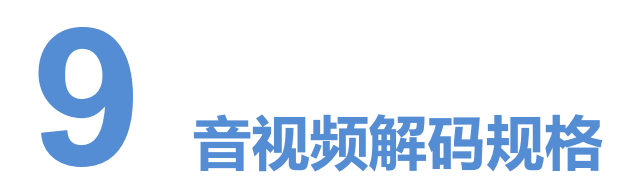

### <span id="page-37-1"></span>9.1 图片

### <span id="page-37-2"></span>9.1.1 解码器

<span id="page-37-0"></span>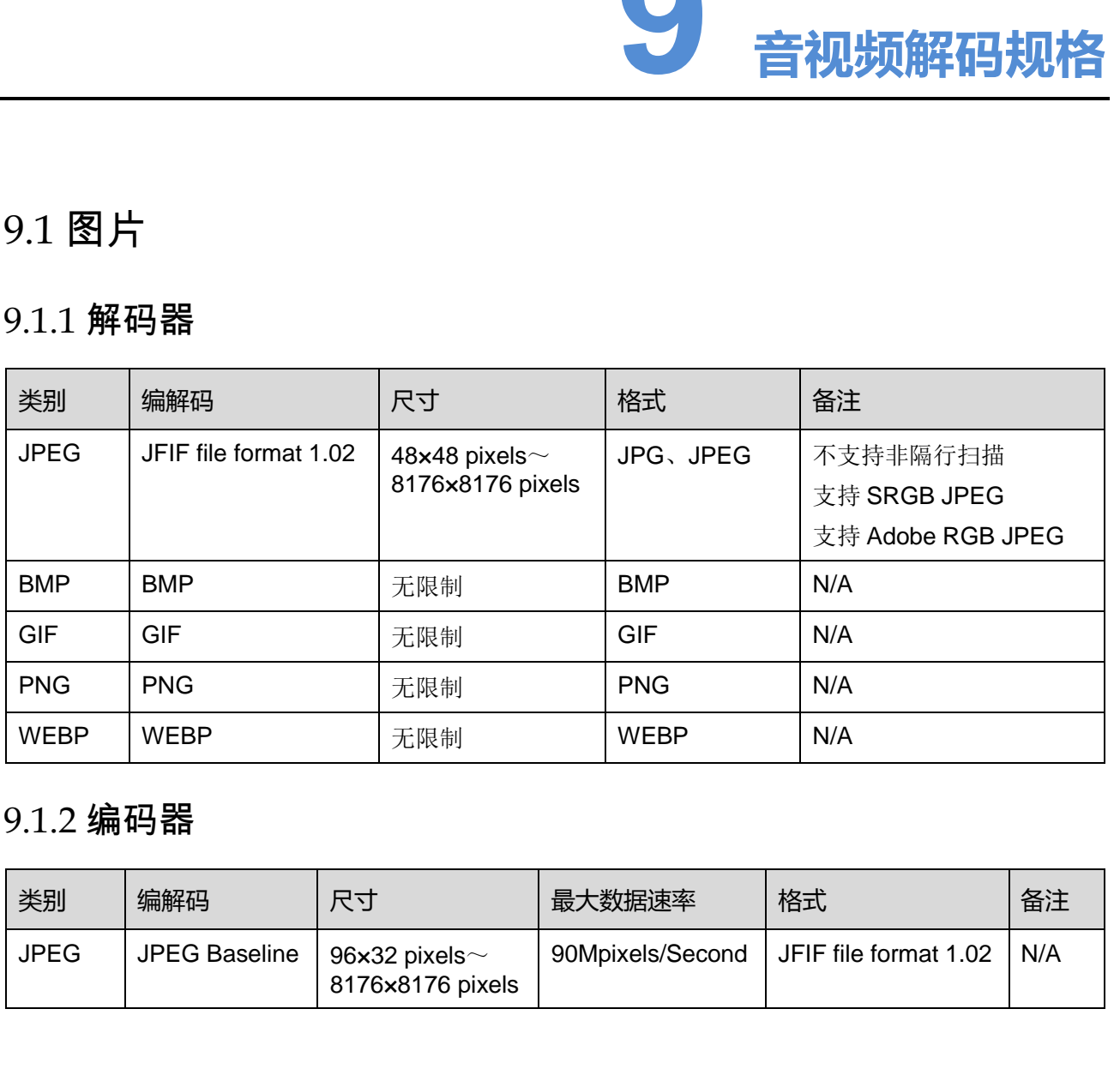

### <span id="page-37-3"></span>9.1.2 编码器

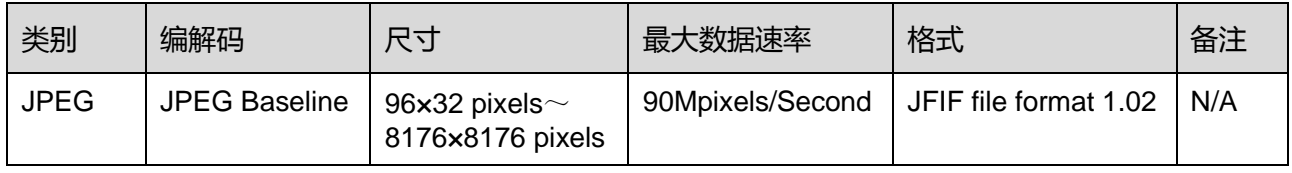

## <span id="page-38-0"></span>9.2 音频

### <span id="page-38-1"></span>9.2.1 解码器

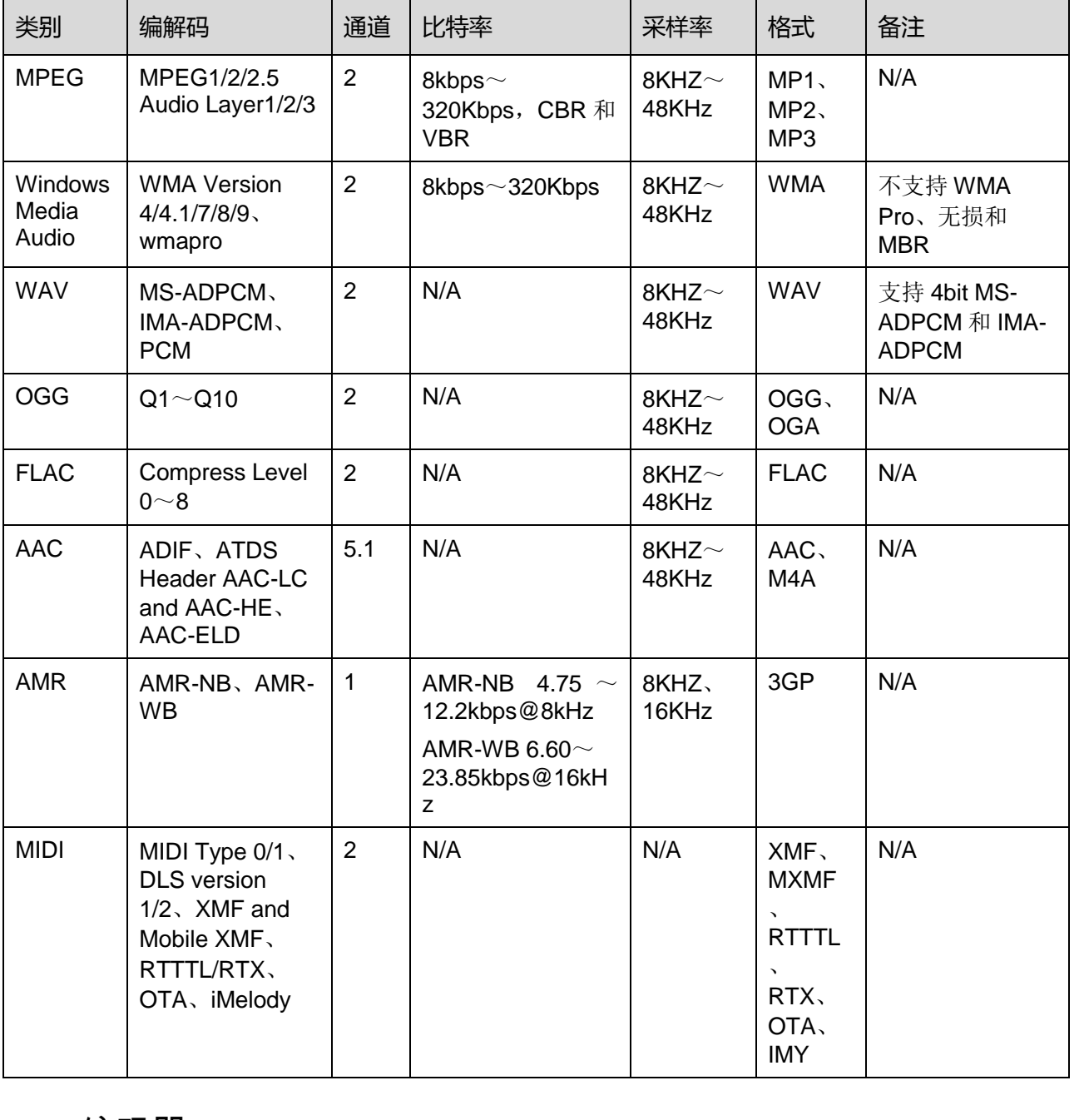

### <span id="page-38-2"></span>9.2.2 编码器

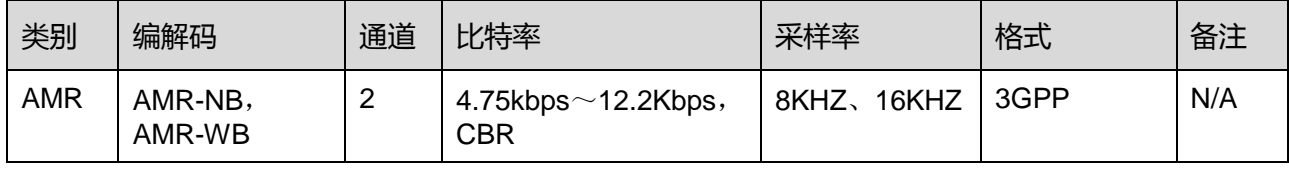

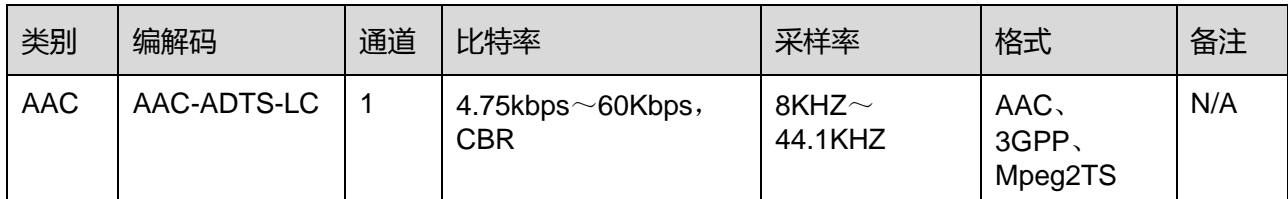

### <span id="page-39-0"></span>9.3 视频

### <span id="page-39-1"></span>9.3.1 解码器

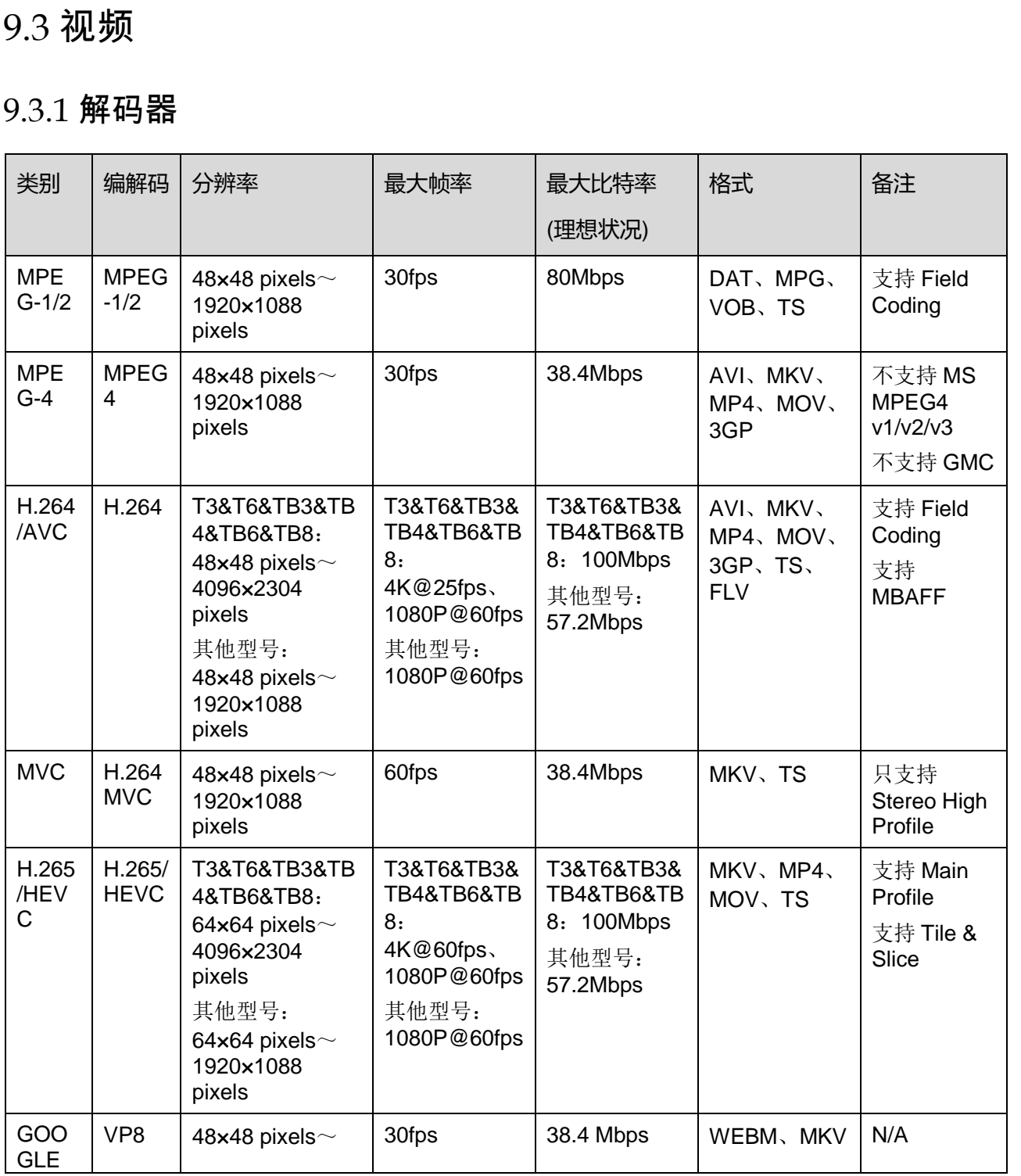

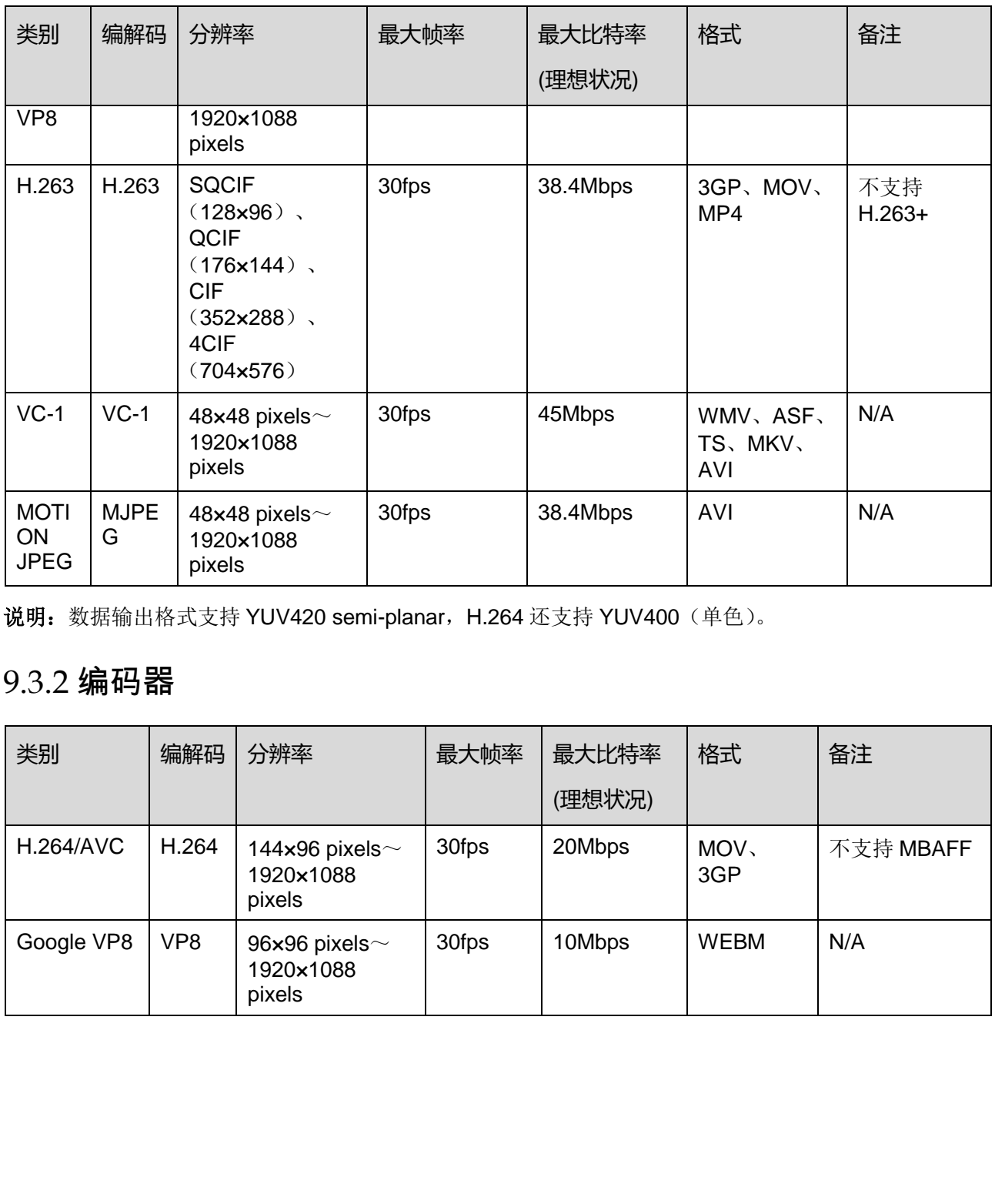

说明: 数据输出格式支持 YUV420 semi-planar, H.264 还支持 YUV400 (单色)。

### <span id="page-40-0"></span>9.3.2 编码器

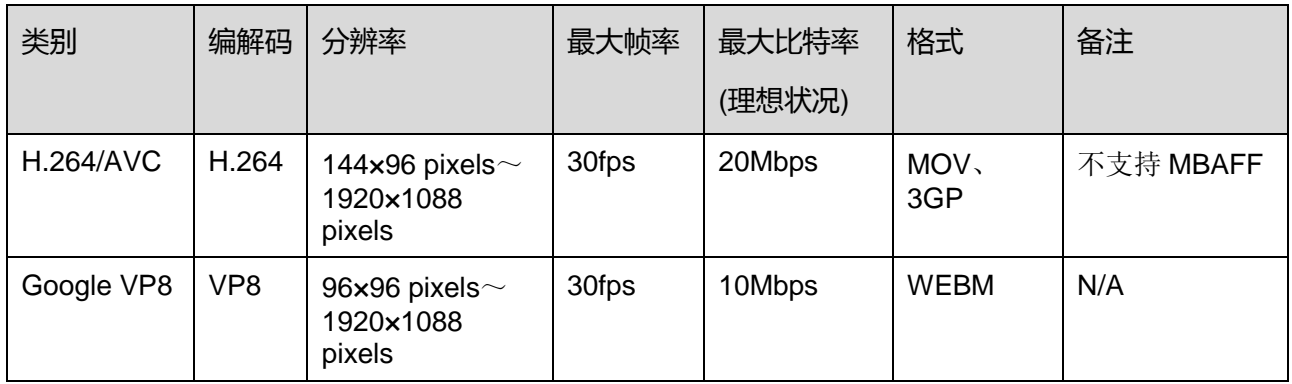

#### 版权所有 ©2019 西安诺瓦星云科技股份有限公司。保留一切权利。

非经本公司书面许可,任何单位和个人不得擅自摘抄、复制本文档内容的部分或全部,并不得以任何形式传播。

#### 商标声明

NOVASTAR 是诺瓦科技的注册商标。

#### 声明

欢迎您选用西安诺瓦星云科技股份有限公司(以下简称诺瓦科技)的产品,如果本文档为您了解和使用产品带来帮 助和便利,我们深感欣慰。我们在编写文档时力求精确可靠,随时可能对内容进行修改或变更,恕不另行通知。如 西安诺瓦星云科技股份有限公司

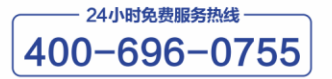

http://www.novastar-led.cn

西安总部

地址:西安市高新区科技二路72号西安软件园零壹广场DEF101 电话: 029-68216000

官方技术交流群: 104159979 / 202735063

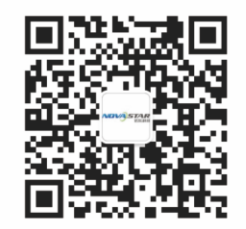

诺瓦科技官方微信号